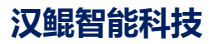

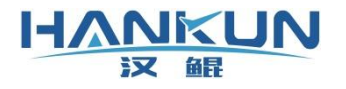

# 飞控使用手册

时间:2024年7月

## 免责声明

**HANKUN** 汉

请用户在使用本产品前,务必仔细阅读本说明。本产品适合18周岁以上人士,并经过专业培 训有相关飞行执照的人员进行使用。

一旦您成为本平台服务用户即表示您与我司达成协议,完全接受本服务条款项下的全部条款。 对免责声明的解释、修改及更新权均属于我司所有。

1. 由于您将用户密码告知他人或与他人共享服务帐户,由此导致的任何个人信息的泄漏,或 其他非因本公司原因导致的个人信息的泄漏,本公司不承担任何法律责任;

2. 任何第三方根据我司各服务条款及声明中所列明的情况使用您的个人信息,由此所产生的 纠纷,我司不承认任何法律责任;

3. 任何由于黑客攻击、电脑病毒侵入或政府管制而造成的暂时性软硬件服务关闭,我司不承 担任何法律责任;

4. 任何由于非专业培训的人员使用或者由于飞行器状态异常而导致的损毁,我司不承担任何 法律责任;

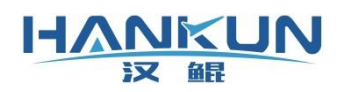

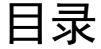

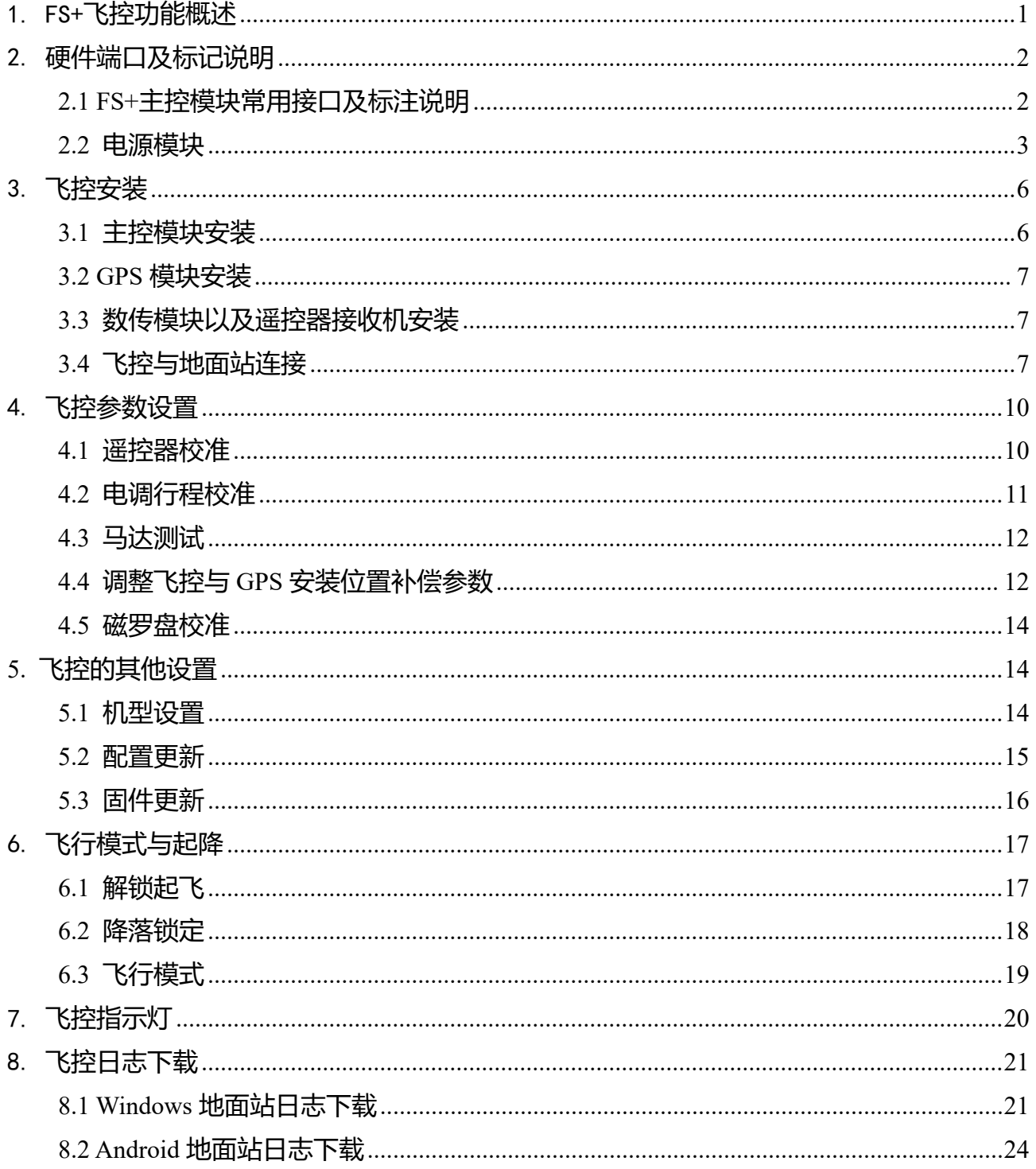

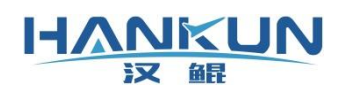

## <span id="page-3-0"></span>1. FS+飞控功能概述

FS+飞控是可以针对不同的用户需求,进行功能定制的多旋翼控制系统。

通过软件操作可进行日志回放,日志为飞行过程中记录的所有的数据信息。这些数据信息可 用于分析还原当时飞行器的状态、操作指令等。

在飞行过程中若出现异常状态,飞控会触发保护模式,针对不同级别的异常状态,会使飞行 器分别进入悬停、返航降落、原地降落、电机锁定的保护模式。

- 本产品适用于多种自动控制领域的功能应用,当前主要应用于多旋翼的植保作业,以及 多旋翼的航测作业;
- 适用起飞重量100KG 以下的多旋翼飞行器;
- 支持 GPS 定位以及北斗卫星定位, 支持 RTK 定位以及双天线定向;
- 植保作业中具备:随速度调整喷洒量、自动断点续航、无药自主返航、仿地避障、不规 则地块航线规划、AB 点航线飞行等专业应用功能。
- 航测作业中具备: 云台实时控制、相机或摄像机实时控制、航线断点续拍、航线拍照激 活点的信息记录。
- CAAC 培训中具备: 配合专用地面站操作一键起飞、航线规划与飞行、随点随行、原地降 落与返航降落、虚拟手柄(或键盘操作)。

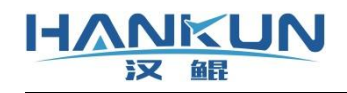

**汉鲲智能科技**

## 2.硬件端口及标记说明

2.1 FS+主控模块常用接口及标注说明

<span id="page-4-1"></span><span id="page-4-0"></span>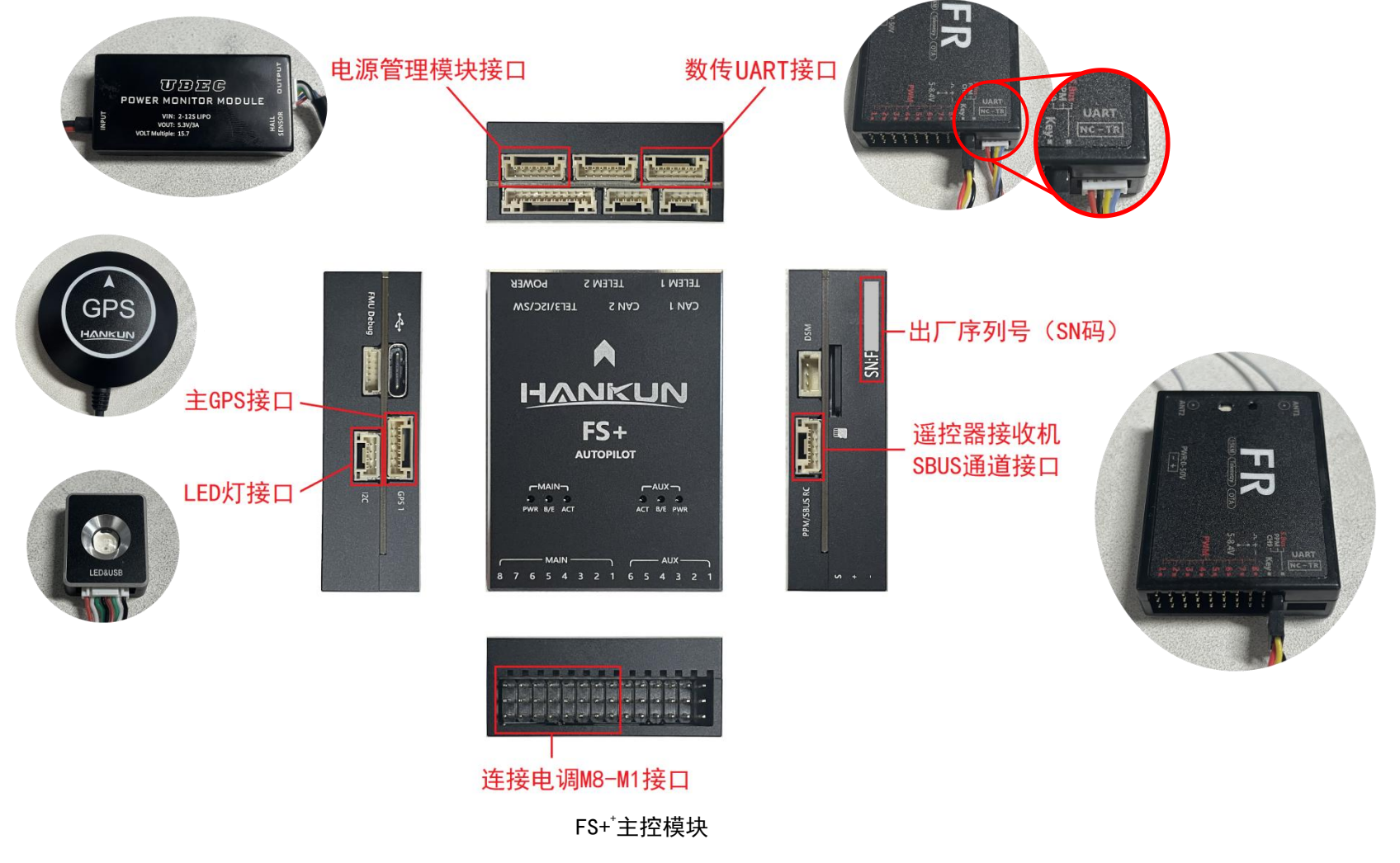

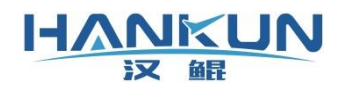

#### 模块特性

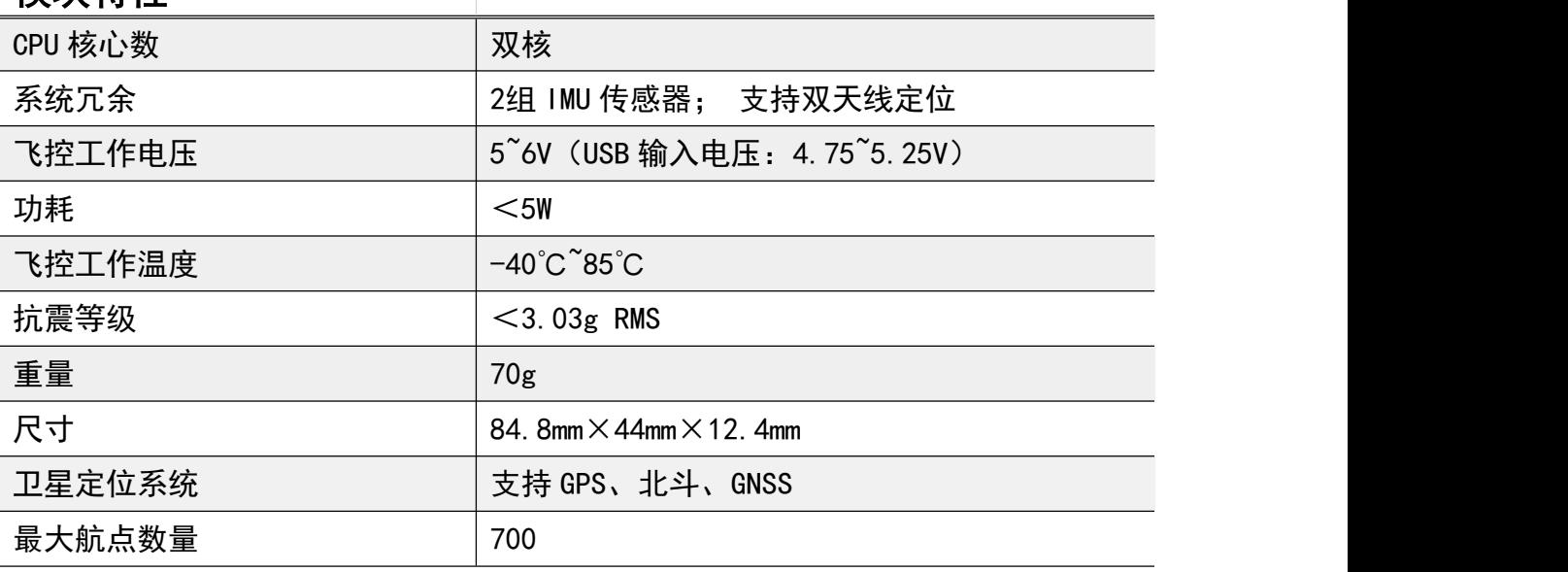

## <span id="page-5-0"></span>2.2 电源模块

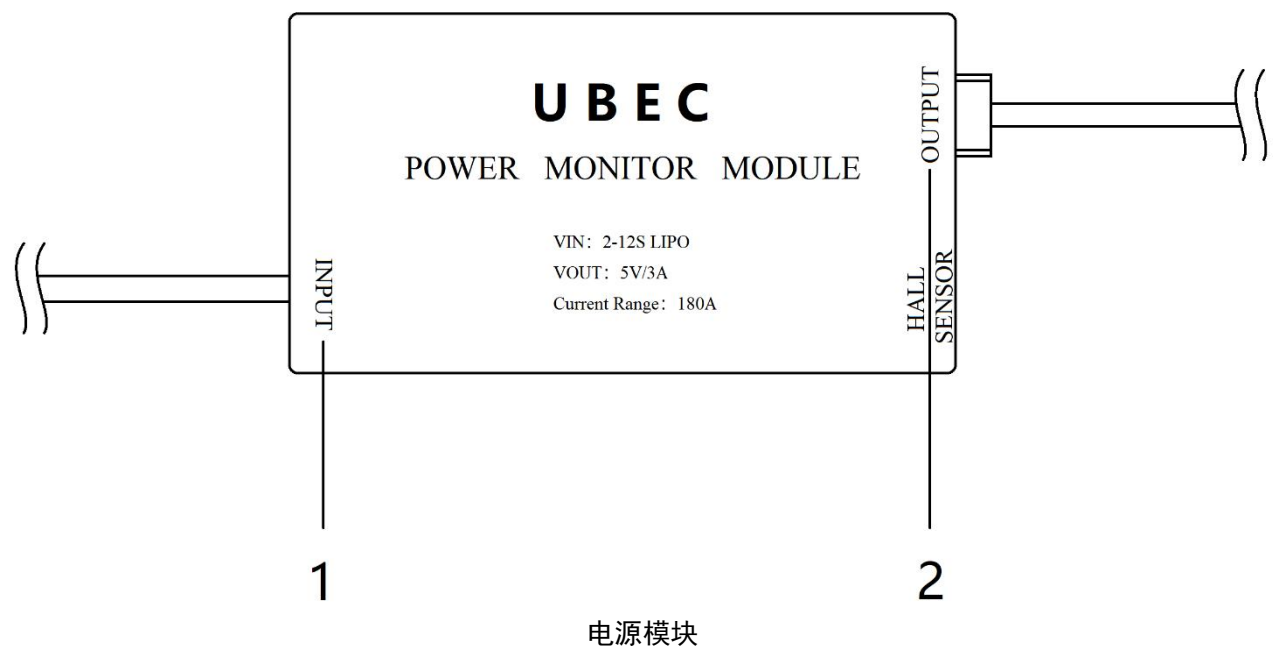

#### 电源模块端口及标记说明

- 支持2S 至12S (8.4V 至50.4V) 的电源输入。
	- 1) INPUT

输入电压范围为8.4V 至50.4V, 仅适用于锂聚合物电池。

2) OUTPUT

此端口接入飞控的 POWER 端口,输出:5V/3A。

## **HANKUN**

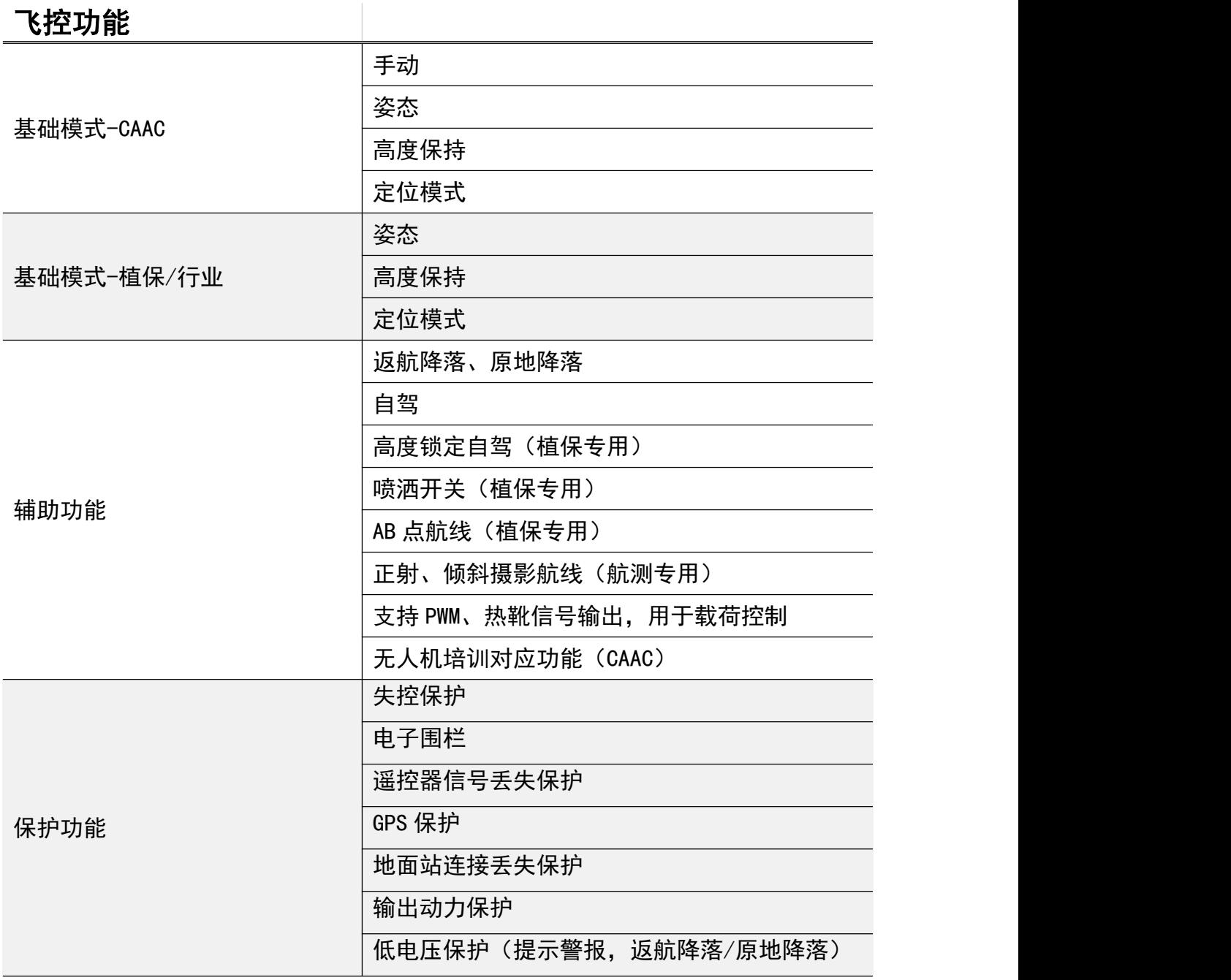

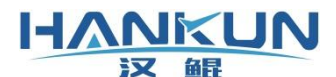

**汉鲲智能科技**

以下为各机型对应电机电调顺序的示图(若有其它特殊机型需求可咨询相关技术人员):

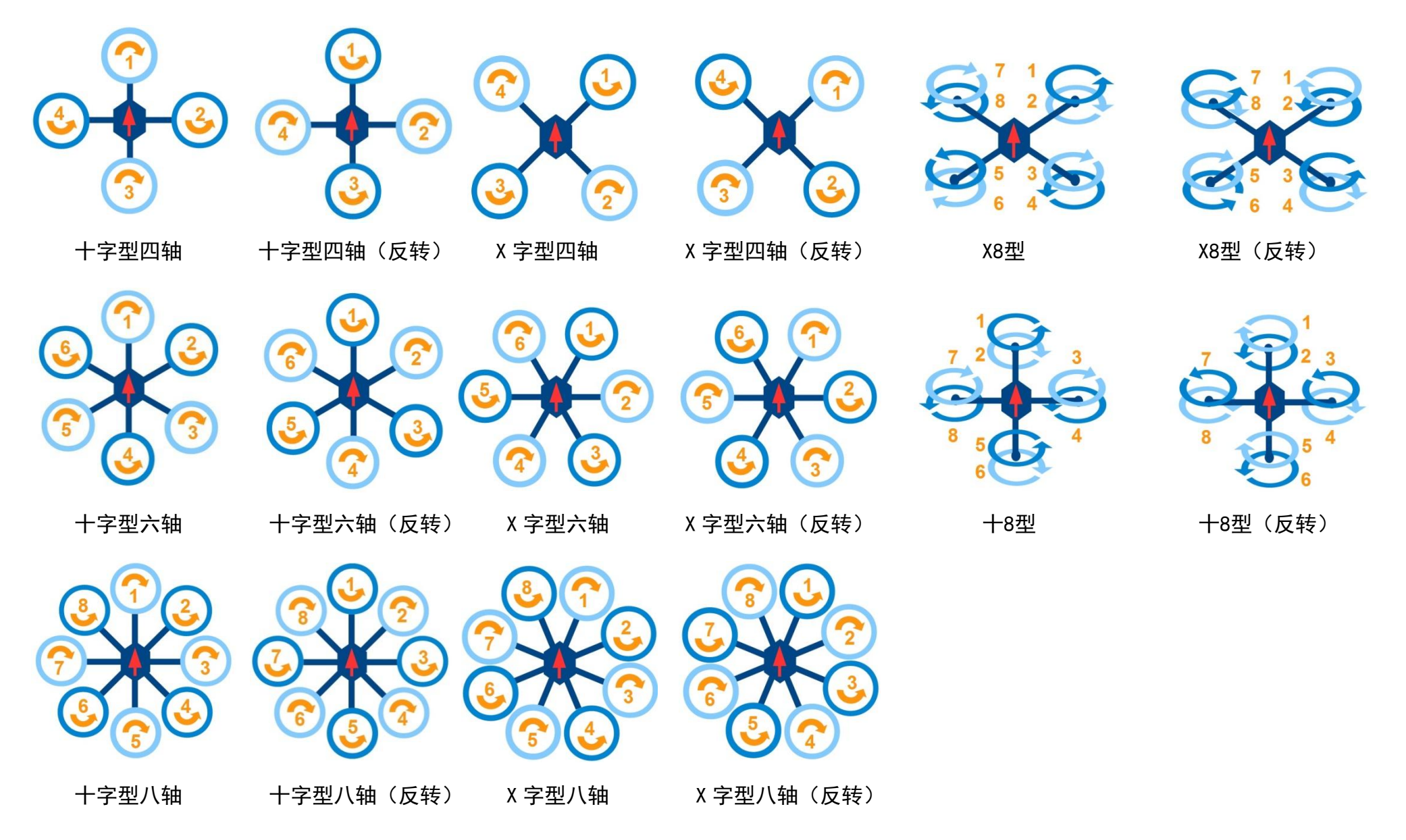

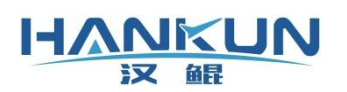

## <span id="page-8-0"></span>3.飞控安装

## <span id="page-8-1"></span>3.1 主控模块安装

主控模块为 FS+飞控系统的核心部分,负责处理各模块发送的信息,以及飞行控制的运算 与信号输出。

安装主控模块时,需注意以下内容:

- 首先确认飞行器的机头方向,飞控方向与机头方向必须保持平行并且方向相同;
- 必须安装在飞行器内部,并且在飞行器的中心的位置或靠近中心的位置进行安装;
- 飞控安装的位置须结构稳定, 与动力平面保持水平;
- 飞控需使用专用的3M 胶粘贴, 粘在飞控的四个边角, 要注意水平不能有一边翘起;
- 飞控安装一般无需使用减振板,视实际情况再进行安装。
	- 关于电调与飞控的接线, F 系列飞控的 M1~M8顺序如下图所示: 以俯视的角度 且机头朝上,右上角第一个电机开始顺时针数,不是逆时针数。(机架中心 盘标注的编号可能会不一致,此时请以本说明书为准)
	- 在地面站的马达测试步骤中,操作人员可以确认电调到飞控的接线顺序是否 正确。

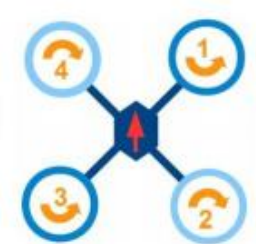

 $\left| \rule{0pt}{10pt} \right|$ 

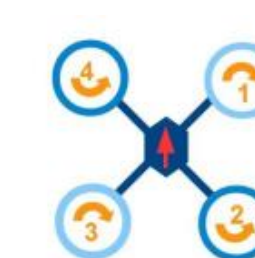

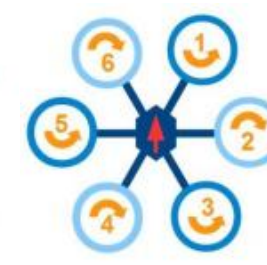

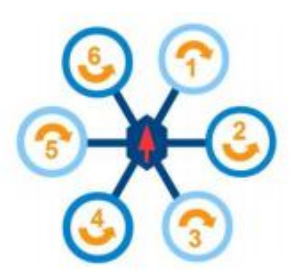

X 字型四轴

X字型四轴 (反转)

X字型六轴

X字型六轴 (反转)

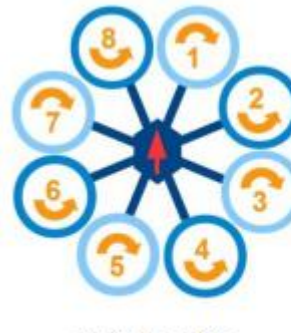

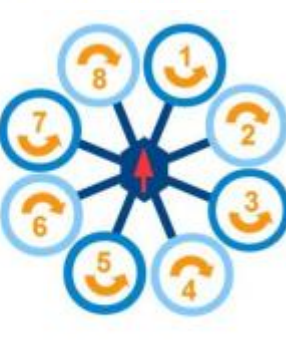

X字型八轴 X字型八轴 (反转)

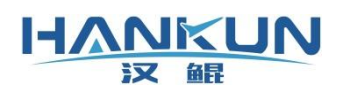

### <span id="page-9-0"></span>3.2 GPS 模块安装

外置的 GPS 模块中含有磁罗盘模块,用于给飞控提供定向信息,因此 GPS 模块的安装方 向应具有严格要求,若安装方向不正确,会导致飞行器起飞后不受控制的画圈(马桶效应)。

GPS 还会提供定位信息, 因此 GPS 需要支高并且不晃动。 确保信号采集, 减少机身反射信 号导致的干扰。

安装 GPS 模块时, 需注意以下内容:

- GPS 的箭头方向需与飞控的箭头方向一致, 安装时可使用手机的指南针或其他设备. 确认箭头的指向一致,误差需要控制在3°以内;
- 请勿把 GPS 直接安装在机身上或飞行器内部。 必须使用 GPS 杆, 使 GPS 的安装位置高 于机身;
- <span id="page-9-1"></span>● 安装位置必须远离总电源线,GPS 连接飞控的信号线也需要远离总电源线。

#### 3.3 数传模块以及遥控器接收机安装

数传模块为用于飞行器与地面站的通信连接,遥控器接收机为用于飞行器与遥控器的通 信连接。若安装方式不正确,会导致通信连接丢失。

安装通信连接模块时, 需注意以下内容:

- 接收机与数传安装时要把天线至于飞行器外侧,尽量远离机身减少遮挡,天线不可紧 贴金属物、碳板等导电物体;
- <span id="page-9-2"></span>接收机的两根天线最好是相互垂直或相互远离,便于信号接收。

#### 3.4 飞控与地面站连接

飞控与地面站的连接方式:

- 飞控或数传的 USB 接口进行的有线连接;
- 蓝牙配对进行的无线连接(蓝牙连接方式会在下方另外说明)。

第一次连接时首先按照下图新建飞行器连接。

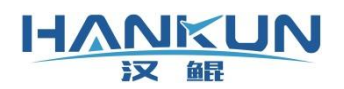

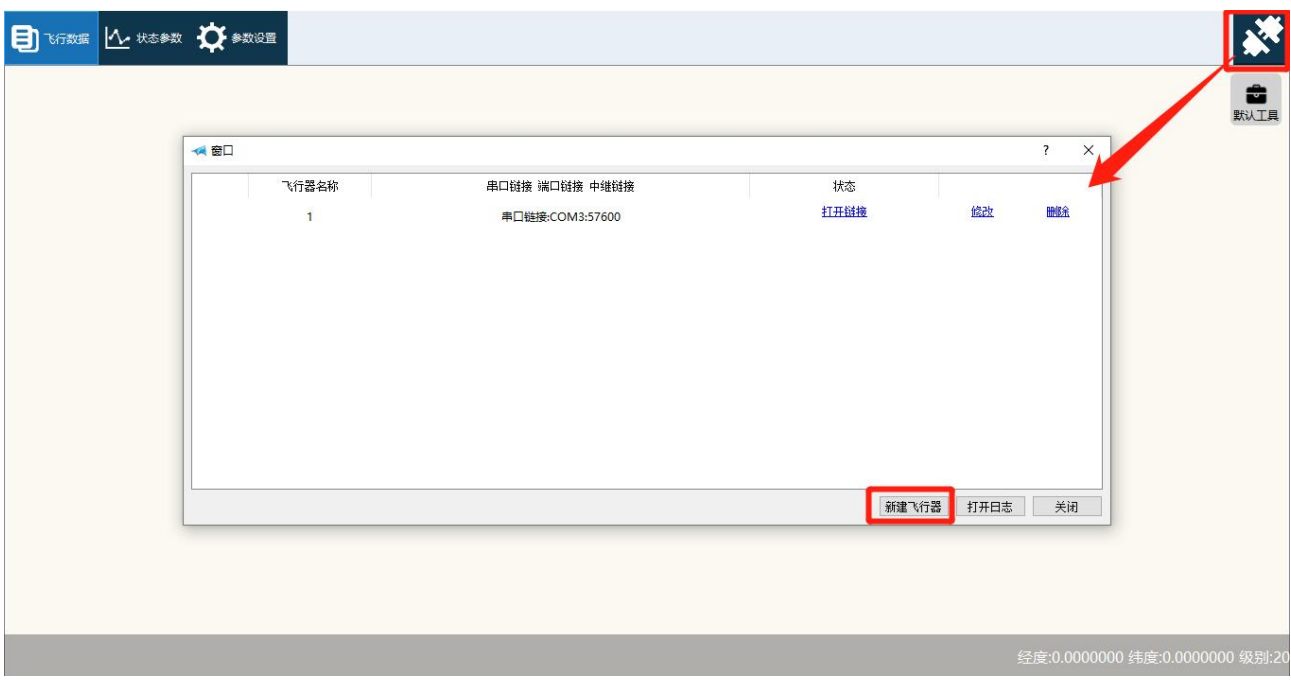

步骤1:选择飞行器串口连接。

- 通过 USB 有线连接的端口号: 打开此界面再插上 USB, 带飞控正常开机后, 自动刷新 出的 COM X 就是当前电脑分配给该设备的端口号,选择此端口号即可。(若没有出现 端口号,请到官网下载对应硬件的驱动进行安装,或更换 USB 线)
- 波特率: 57600;

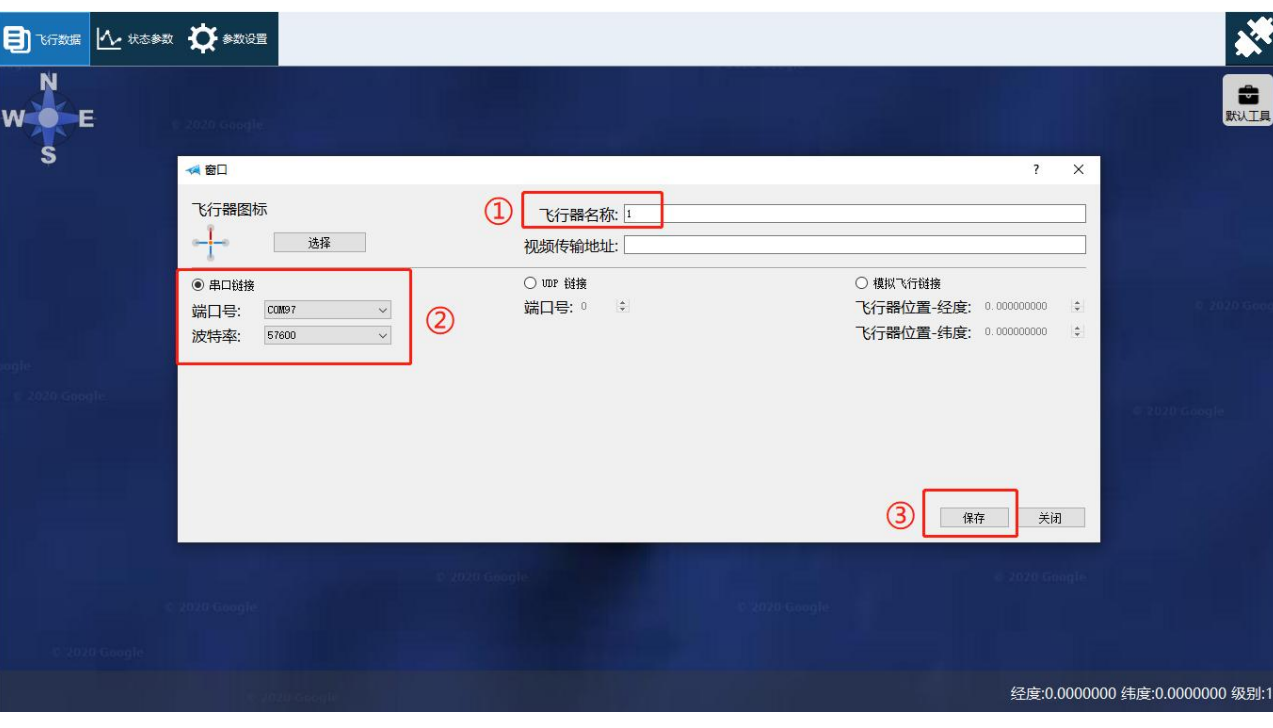

步骤2:填写好飞行器名称,然后点击保存。

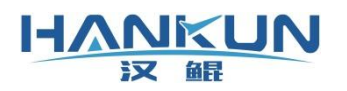

然后在新建好的飞行连接处点击打开连接并变成断开连接时即为正常访问设备,随后出 现下图绿色读条即为正常连接飞控。(第一次连接地面站需要连接网络,以进行许可证的验 证)

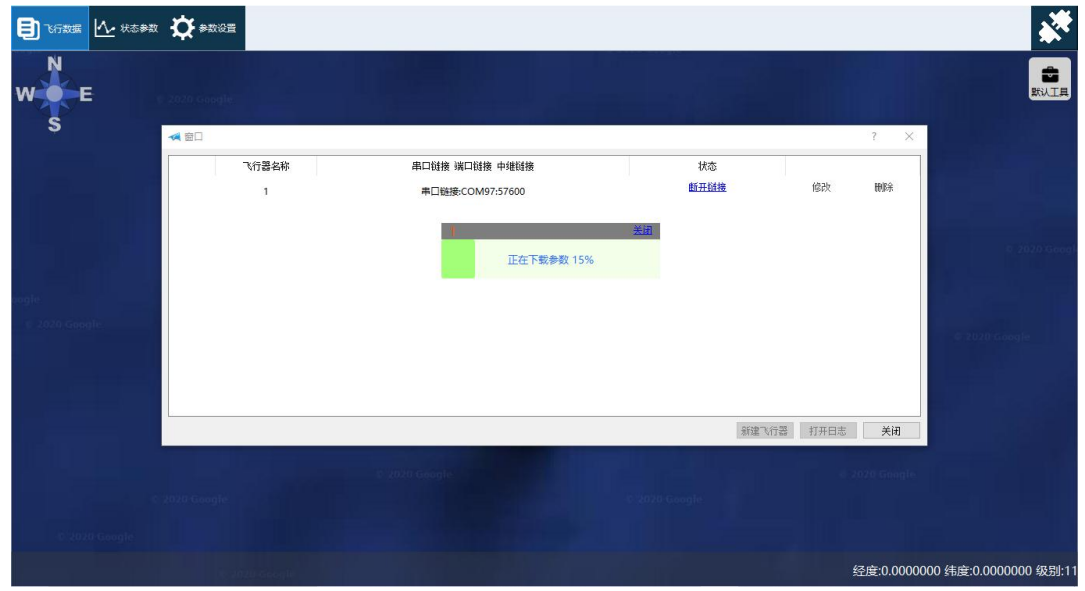

#### 蓝牙的端口号识别:

- 1) 打开遥控器或蓝牙连接模块, 电脑添加蓝牙设备, 配对码: 1234。
- 2) 配对完成后在 windows 蓝牙界面中点击更多蓝牙选项,确认传出的 COM 口号。
	- SIYI 遥控器的蓝牙名称是"SIYI-"开头, 具体的蓝牙名字在遥控器的 MENU-拓 展设置-蓝牙配置中查看。

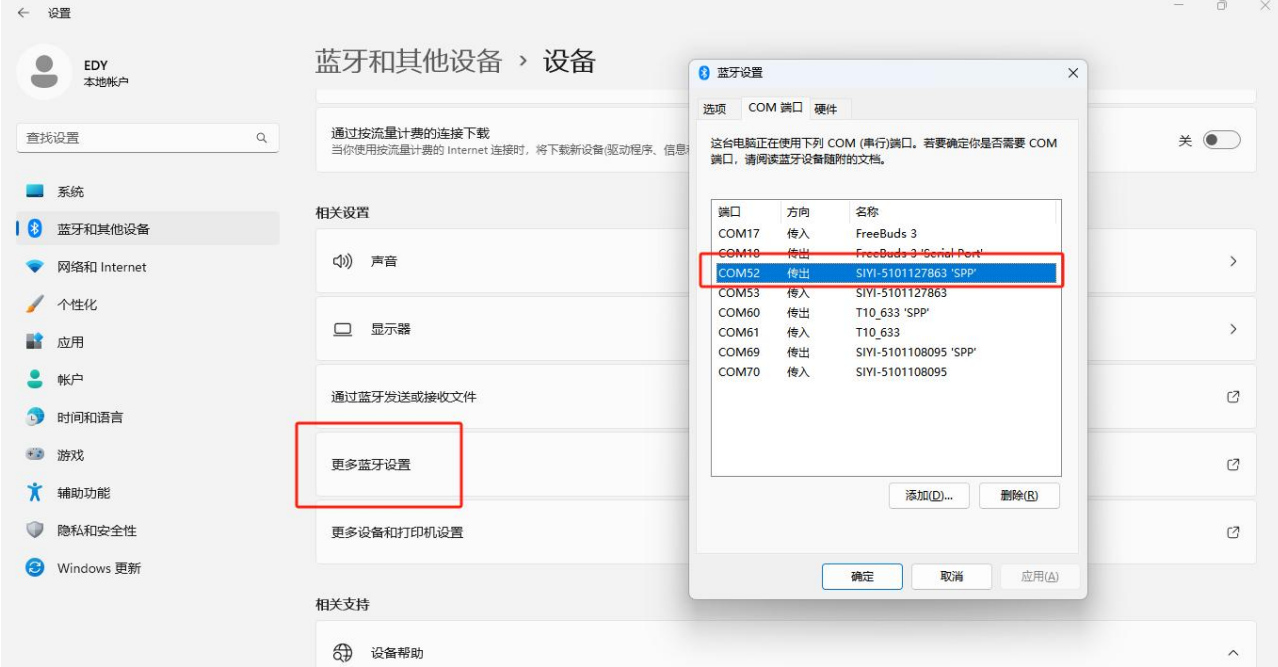

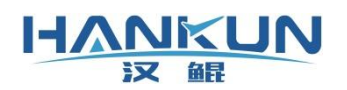

在地面站的新建飞行器中,选择刚刚确认的传出的端口号,波特率为57600,点击保存,

#### 就可以进行连接了。

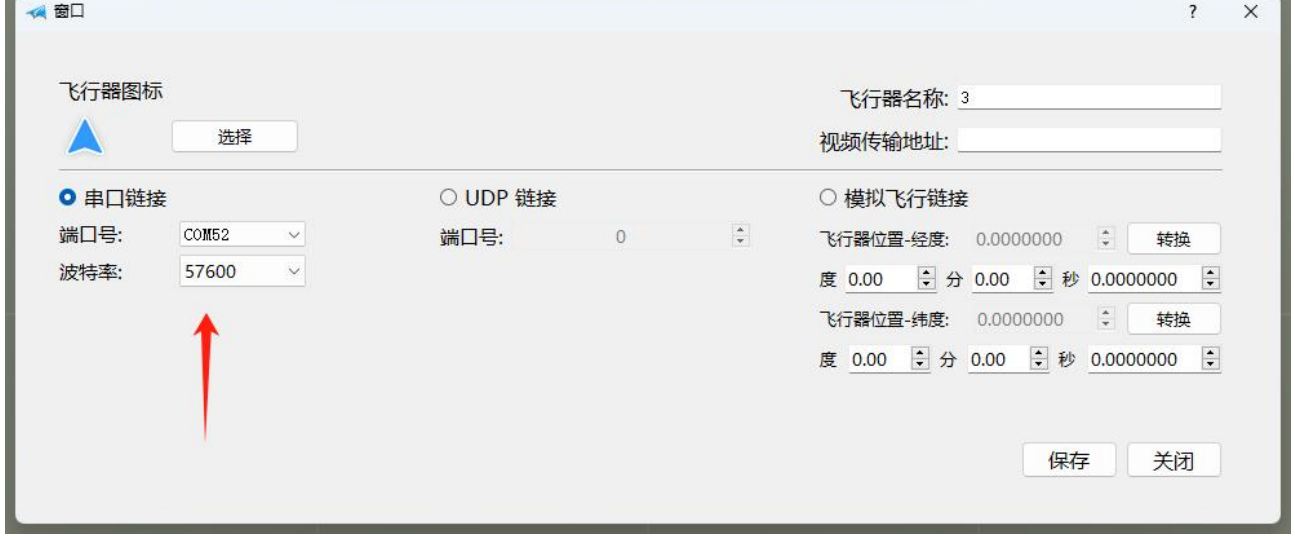

## <span id="page-12-0"></span>4.飞控参数设置

参考地面站使用说明书,使飞控连接至地面站,请按下述步骤进行操作。

- 1) 先做遥控器校准;
- 2) 做电调行程校准(必须先完成步骤1);
- 3) 做马达测试,主要目的是检查电调到飞控的接线顺序有没有错误,电机接线顺序请参 考说明书或者马达测试界面的图;
- 4) 测量 GPS 与飞控的相对距离,进行 GPS 位置补偿的设置;
- 5) 到场外进行磁罗盘校准;
- 6) 完成后检查主界面右边的横滚俯仰数值,向左为负数、向右为正数、抬头为正数、低 头为负数

上述步骤的示范视频(浏览器打开以下地址): https://space.bilibili.com/1313351044/channel/seriesdetail?sid=2932375

### 4.1 遥控器校准

<span id="page-12-1"></span>在参数设置界面中点击遥控器校准。

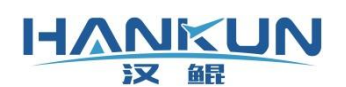

点击开始校准,根据弹框提示对所有通道进行校准。完成后点击结束校准,在显示数值 的弹框中核对校准后的上下限数值。

 请拆卸桨翼再进行校准防止触发解锁; 请按照下图红框的描述检查遥控器的通道方向,一般情况下:SIYI 遥控器俯 仰需设置反向,FUTABA 遥控器油门需设置反向。

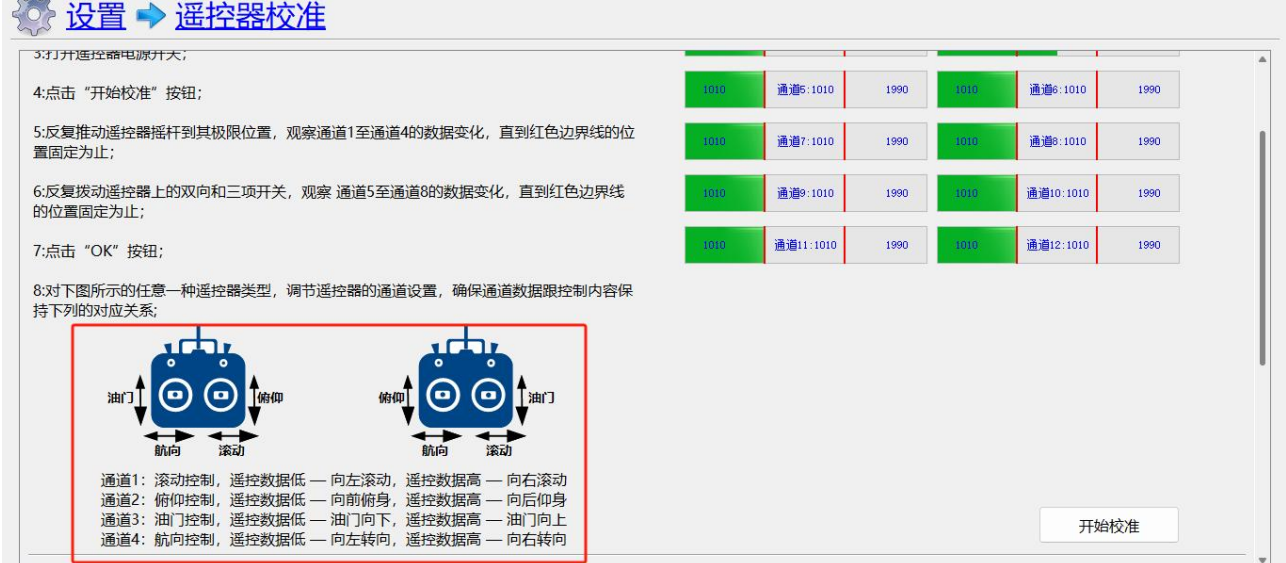

遥控器设置界面

## <span id="page-13-0"></span>4.2 电调行程校准

在参数设置界面中点击电调行程。

- 1) 在界面中点击开始校准,随后飞行器以及飞控断电;
- 2) 飞行器连接电池,飞控开机后进入电调行程校准模式(红蓝绿灯交替闪烁);
- 3) 电机会发出滴滴两声响 (FOC 电调则是滴滴声快响), 随后发出一声长响后没有声音 为校准成功;
- 4) 飞行器重新上电,飞控正常开机后就可连接地面站进行4.3的马达测试步骤。

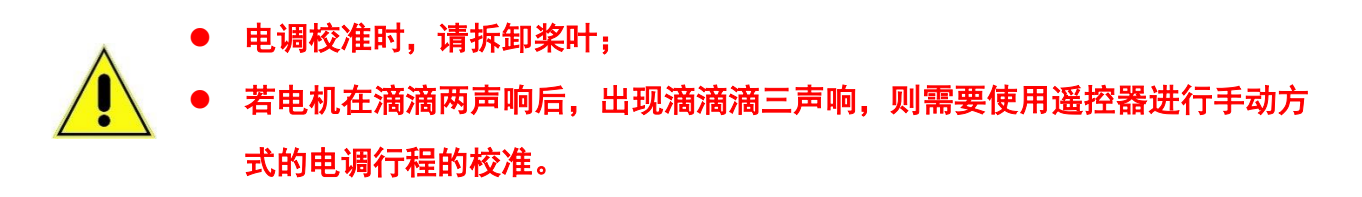

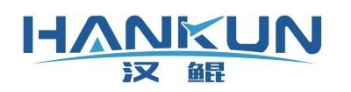

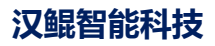

◎ 设置 → 电调校准

#### 电调校准

- 第1步: 确认遥控器校准已经完成
- 第2步: 拆卸电机上的桨叶。
- 第3步: 点击开始校准,然后飞行器飞控断电。
- 第4步: 飞行器电池上电,上电后请确保飞控有同时开机。
- 第5步: 飞控开机后为红蓝绿灯闪烁,随后待电机校准声音结束后,断开飞行器电源,至此完成电调校准。

开始校准

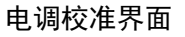

## <span id="page-14-0"></span>4.3 马达测试

#### 在参数设置界面中点击马达测试。

马达测试为主要用于检查以下内容:

- 预设的机型是否正确;
- 电机起转后的转向及状态是否正常;
- 激活的电机与实际转动的电机是否一致,若不一致请调整飞控端口的电调接线;
- 全部电机电调的一致性;

#### 提示1:飞行模式应为姿态或高度保持。

#### 提示2:若电机不转,可适当增大油门百分比。

## ·带有桨翼,油门百分比应小于等于20,否则会有侧翻危险。

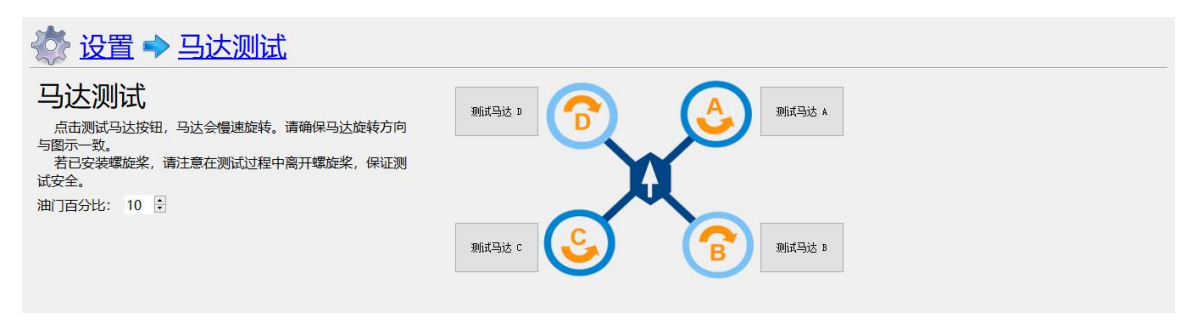

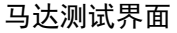

### <span id="page-14-1"></span>4.4 调整飞控与 GPS 安装位置补偿参数

#### 在参数设置界面中点击传感器设置。

安装时,可能会出现飞控、GPS 无法安装在飞行器的中心的位置上的情况。因此在硬件安

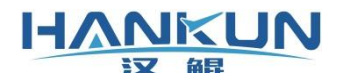

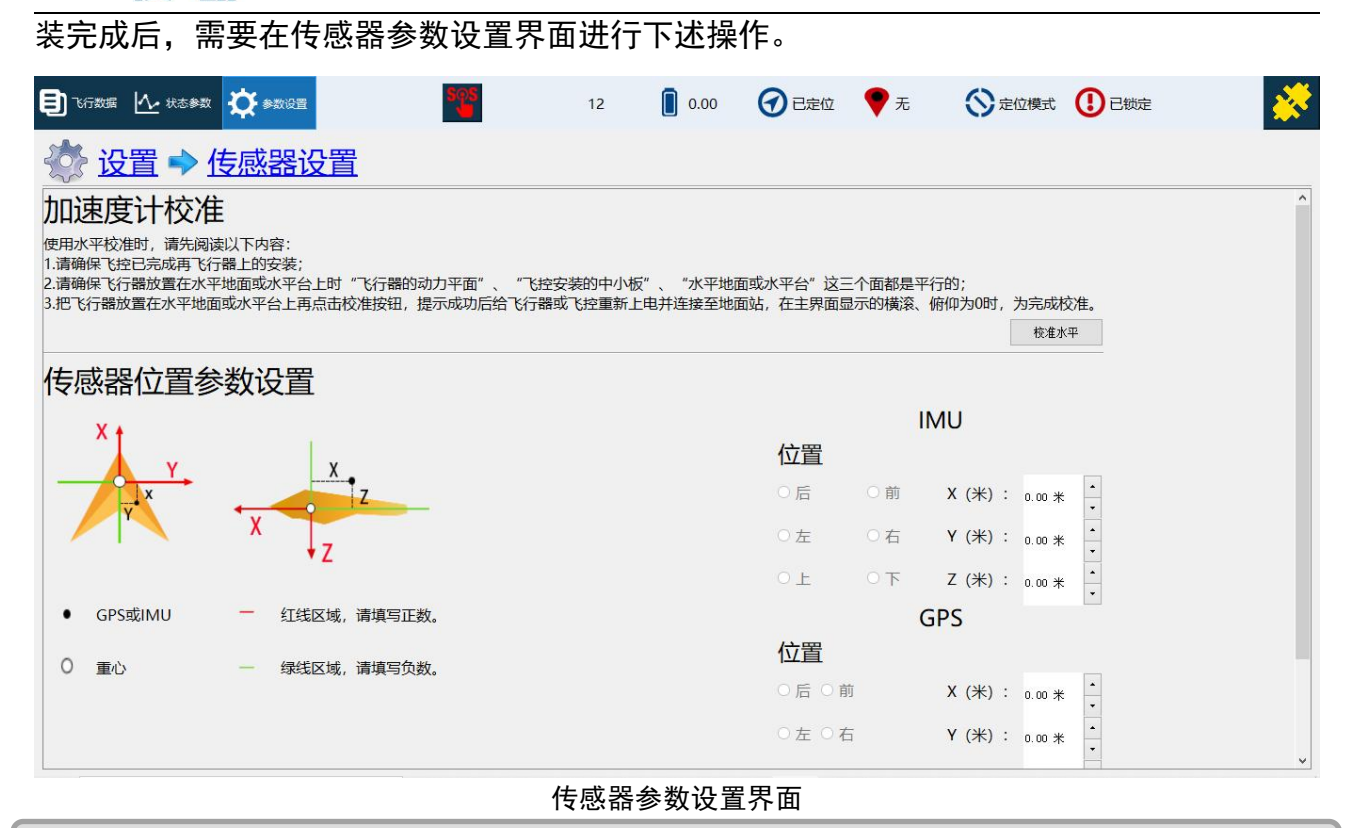

#### 加速度计校准

加速度计校准必须把飞控放在水平面上,若飞控已安装于飞行器上,则必须确保飞控安 装的平面与飞行器放置的平面相互平行,满载以上条件后再进行加速度计校准。

#### IMU(飞控)位置设置

此项一般不需要进行设置,除非飞行器在执行俯仰、横滚动作时有"弹跳",再进行调 整。

实际量出飞控距离重心位置的距离,然后逐步增大数值,并且确保正负号设置无误(注 意正负号仅代表方向,与数值大小无关)。

X 为前后位置, 飞控在中心前面, 则 X 输入正值, 反之负值;

Y 为左右位置,飞控在中心<mark>右边</mark>,则 Y 输入正值,反之负值;

Z 为上下位置, 飞控在中心下面, 则 Z 输入正值, 反之负值。

#### GPS 位置设置

实际量出 GPS 距离飞控位置的距离,然后把距离输入至对应的位置,并且确保正负值设 置无误:

X 为前后位置, GPS 在飞控前面, 则 X 输入正值, 反之负值;

Y 为左右位置, GPS 在飞控右边, 则 Y 输入正值, 反之负值;

Z 为上下位置,GPS 在飞控下面,则 Z 输入正值,反之负值。

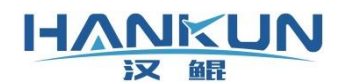

## <span id="page-16-0"></span>4.5 磁罗盘校准

激活磁罗盘校准的方式:在地面站的磁罗盘校准界面中点击开始校准;用遥控器油门最 高+航向右满舵触发磁罗盘校准(**完成校准后,油门放中位再重新上电**),在遥控器校准界面 给辅助通道设置磁罗盘校准开关(**完成校准后, 关闭开关再重新上电**)。

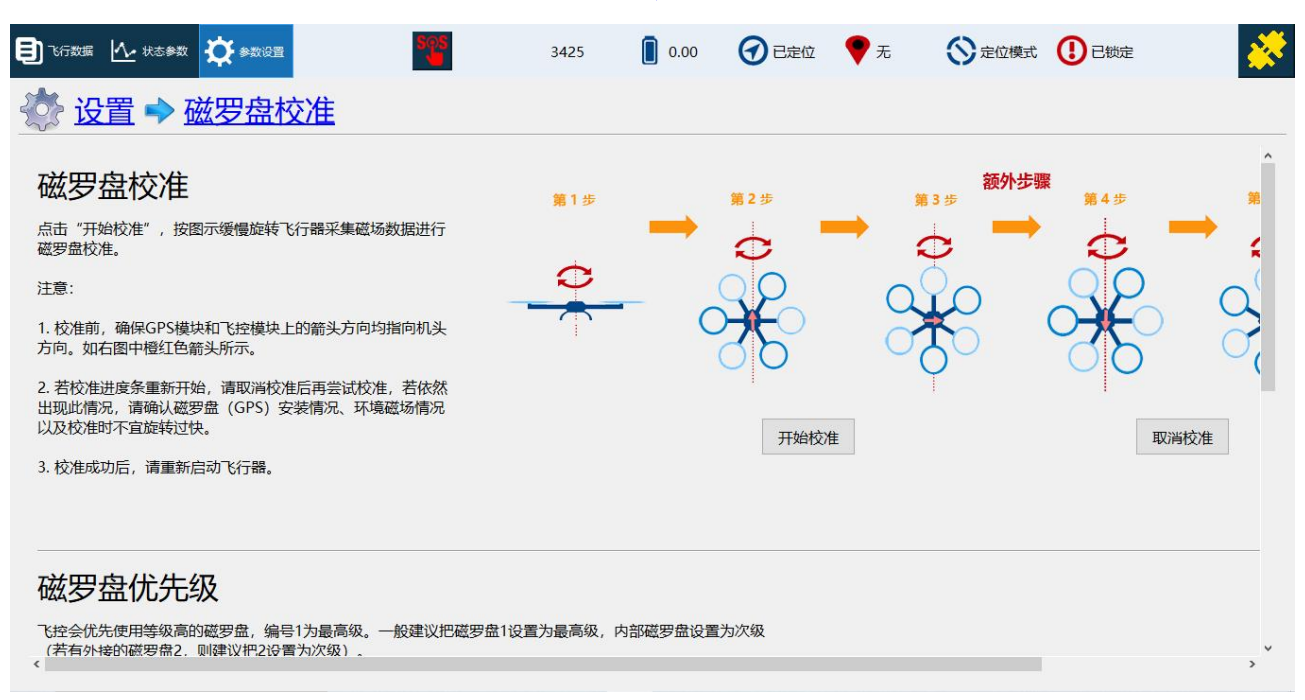

磁罗盘校准界面

磁罗盘的校准步骤为:

- 步骤1:移除身上的金属、有信号、有磁性的物品(钥匙、手机、带磁性的卡等);
- 步骤2:点击开始校准;
- ·步骤3 : 按照图中的6个方向,依次对飞行器进行旋转 (一般3~4个方向就可完成校准);
- 步骤4:当校准完成后,须给飞行器重新上电,并重新连接地面站,最后检查校准后 飞行主界面中显示的航向角是否正确。

## 若出现读条重新走无法完成校准的情况,请点击取消校准,并确认环境是否 有强磁干扰、GPS 线没固定稳、GPS 线过于靠近电源线。确认完成后,再重新 开始校准。

## <span id="page-16-1"></span>**5.** 飞控的其他设置

#### <span id="page-16-2"></span>5.1 机型设置

在界面中选择实际飞行器所对应的机型然后点击保存即可。(机型重新设置后建议咨询

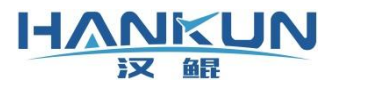

汉鲲技术客服,检测当前参数是否合适飞行)

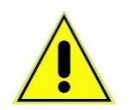

 在选择机型时,要注意实际飞行器与地面站图片表示的电机的正反转必须一 致,若选择错了,解锁后推油门飞行器会出现异常,甚至导致二次事故。

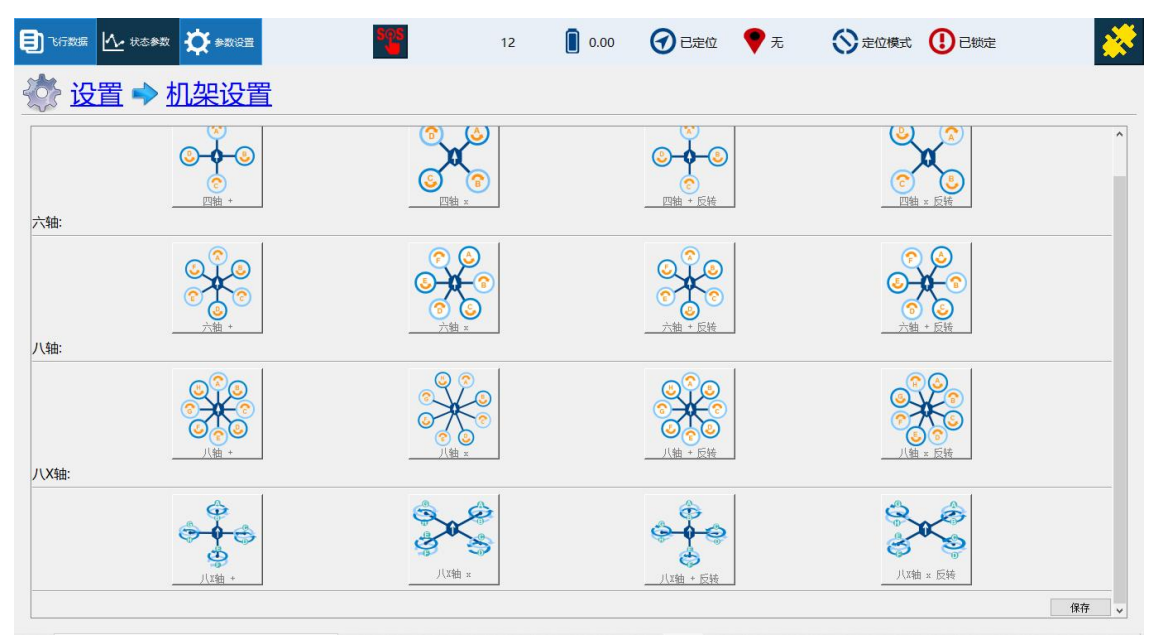

机架设置界面

## <span id="page-17-0"></span>5.2 配置更新

在参数设置界面中点击更新配置即可进入固件更新界面。 点击"读取配置文件"找到目标的配置文件即可。

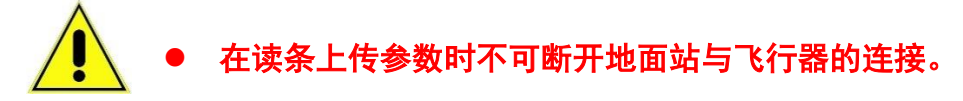

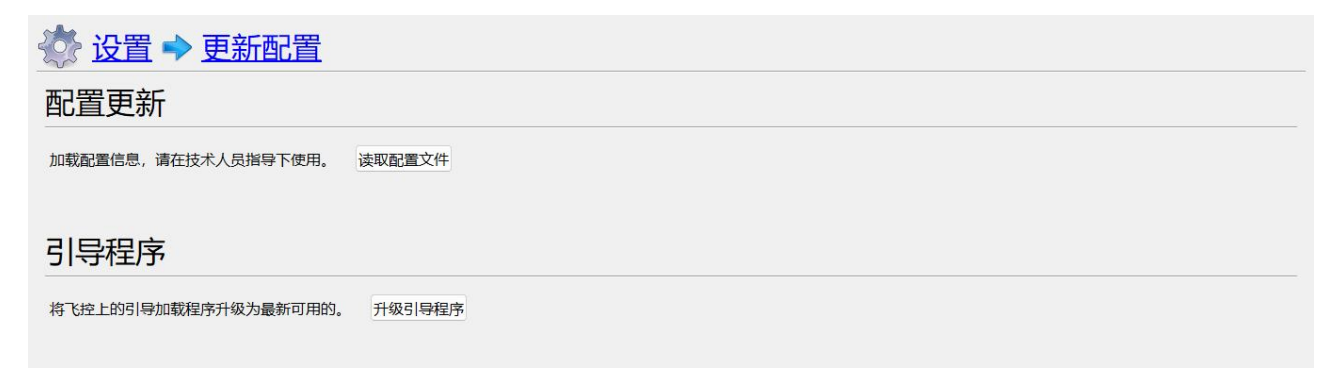

更新配置界面

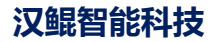

## <span id="page-18-0"></span>5.3 固件更新

Ă

**HANKUN** 汉鲲

使用 USB 数据线连接飞控与电脑,她面站不点击"打开连接"。在参数设置中选择固件 更新,然后在界面中选择"打开文件",找到需要更新的固件,按弹窗提示进行操作即可。

- 此功能请在技术人员指导下使用; 固件升级需使用 USB 把飞控连接至地面站设备,仅使用 USB 进行供电;
	- 整个固件升级过程地面站都不需要点击右上角的连接。

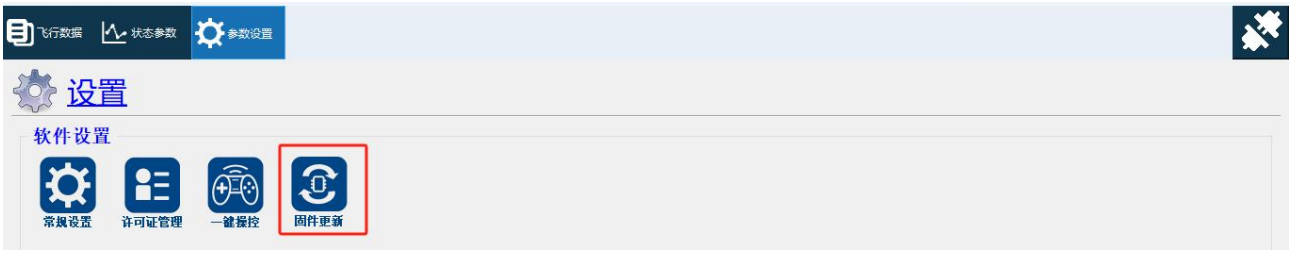

#### 未访问飞控时的参数设置界面

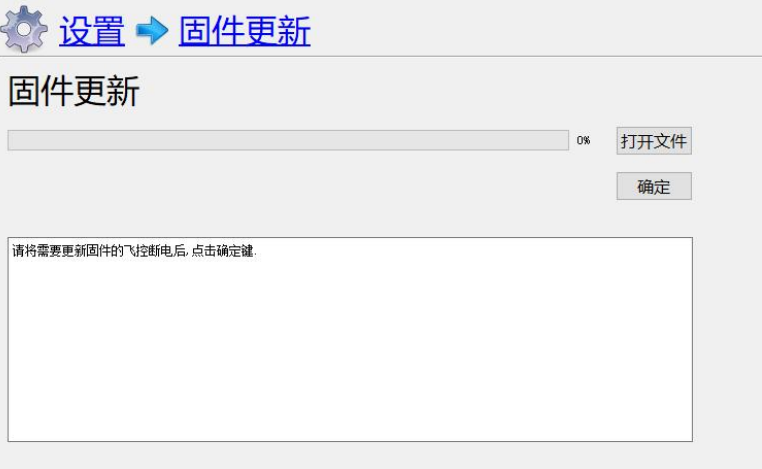

#### 固件更新界面

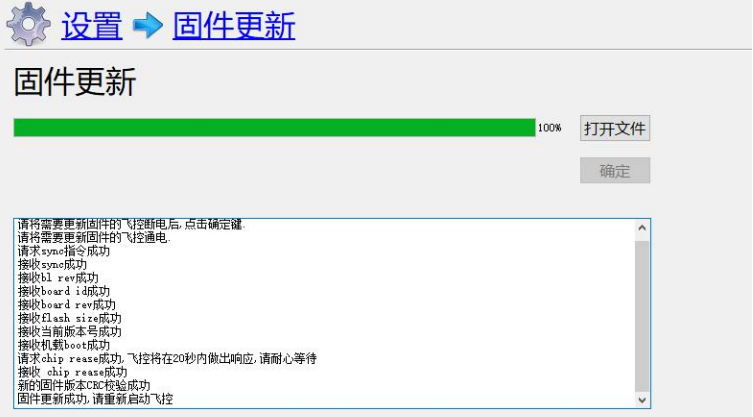

固件更新完成界面

## <span id="page-19-0"></span>6.飞行模式与起降

#### <span id="page-19-1"></span>6.1 解锁起飞

当飞行器处于姿态、高度保持、悬飞模式时,可使用遥控器进行手动解锁起飞,解锁方 式如下。(CAAC 专用飞控软件可手动解锁的模式是:手动、姿态、高度保持、定位模式)

如下图所示,在需要解锁时,将油门放至最低位置,同时航向向右满杆持续一段时间, 听到飞行器长响一声之后电机怠速旋转即为已解锁的状态。

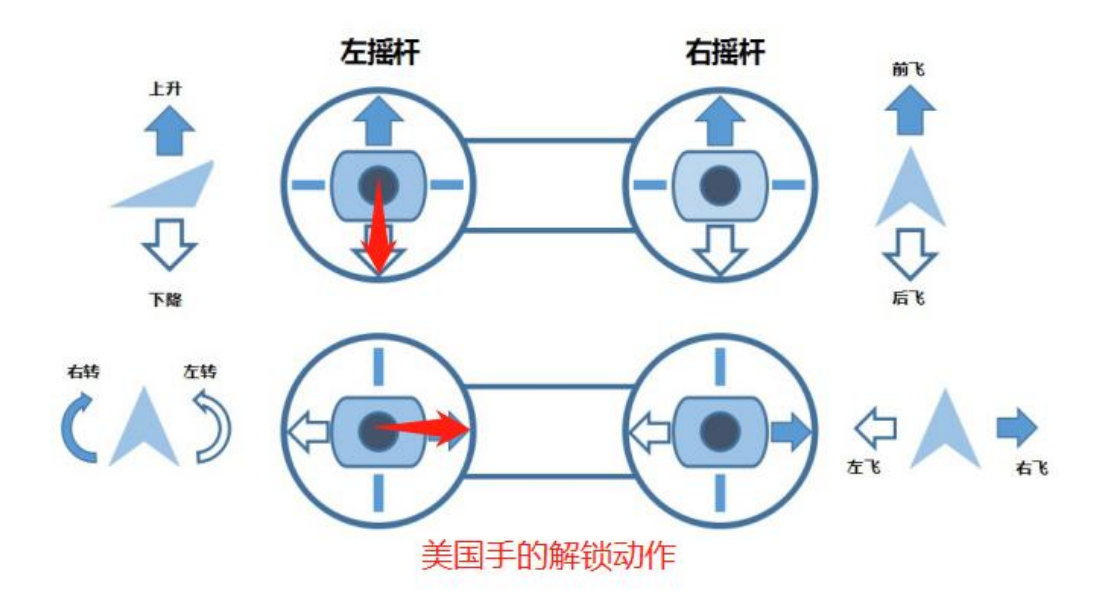

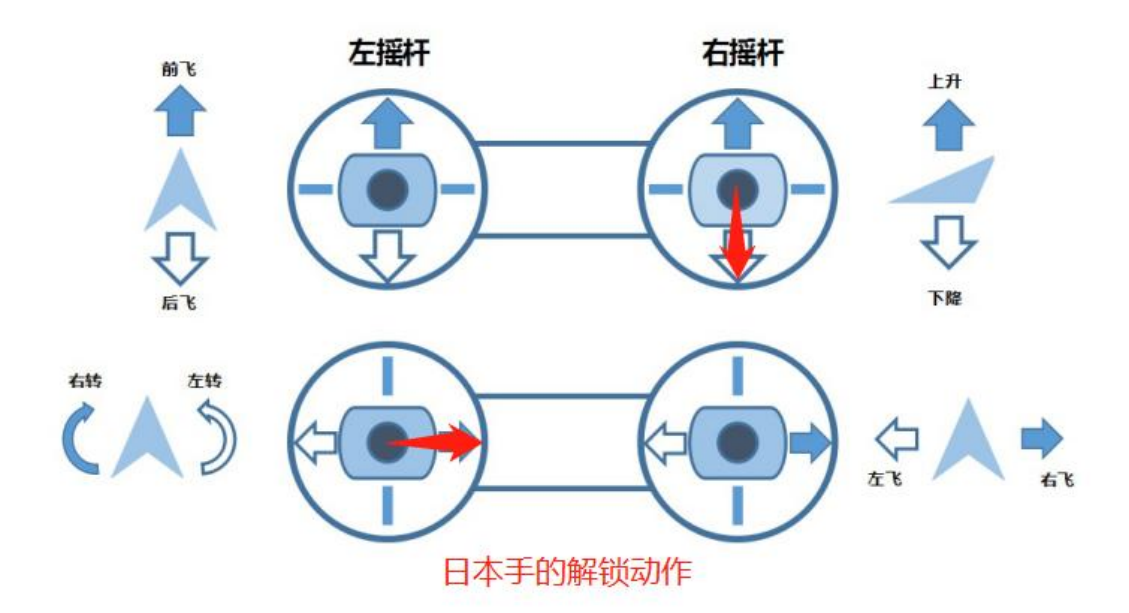

## 6.2 降落锁定

**HANKUN** 汉

<span id="page-20-0"></span>価量

飞行器降落可使用原地降落或返航降落,带有遥控器时可切换至姿态、高度保持、悬飞 模式进行手动降落。(CAAC 专用飞控软件可手动锁定的模式是:手动、姿态、高度保持、定 位模式)

当使用原地降落或返航降落时,飞行器在到达地面后,将会自动加锁。

若使用遥控器降落时,在降落至地面后,只需将油门放至最低位置,稍等一段时间后就 会自动上锁,在较为特殊的情况下如果电机无法自动上锁则需要手动上锁,手动上锁的动作 为,将油门放至最低位置,航向向左满杆持续一段时间,听到飞行器短鸣一声之后电机停转 即为已加锁的状态,如下图所示。

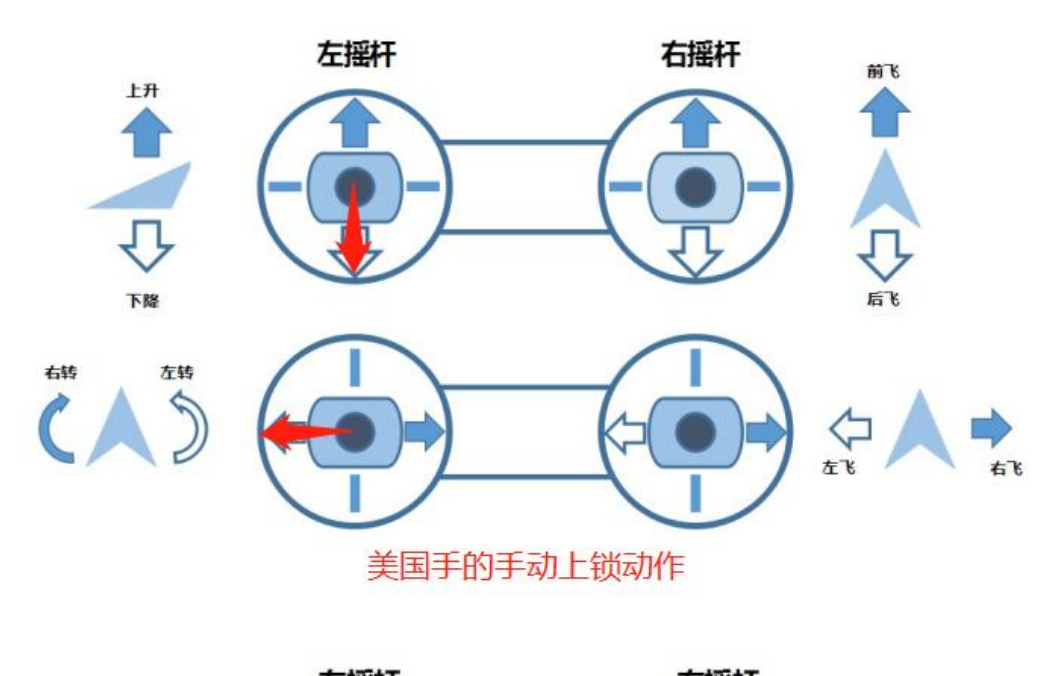

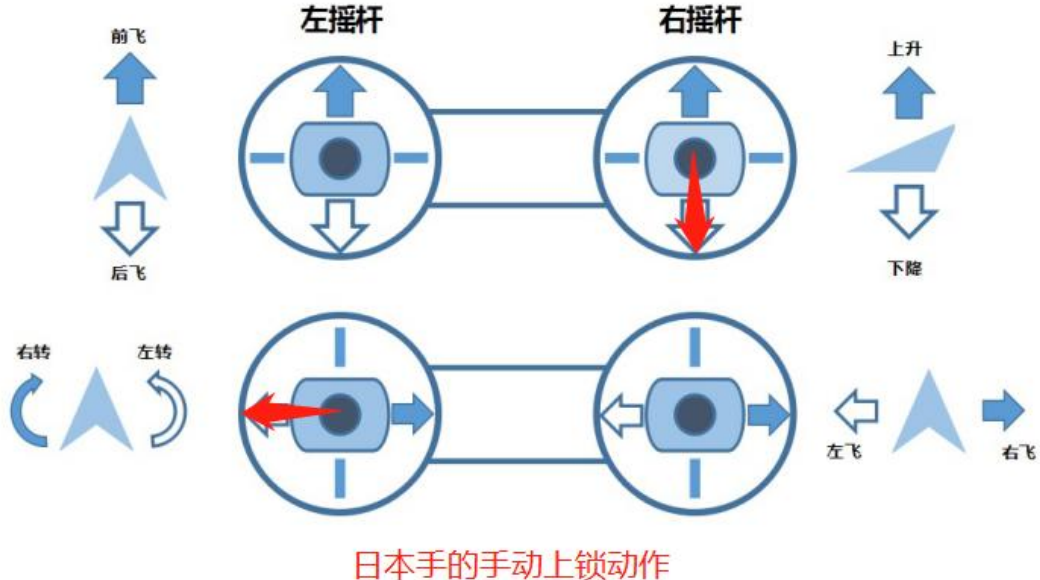

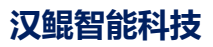

<span id="page-21-0"></span>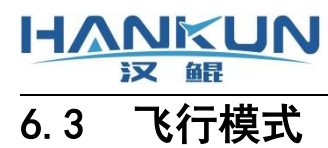

下表为手动飞行功能介绍:

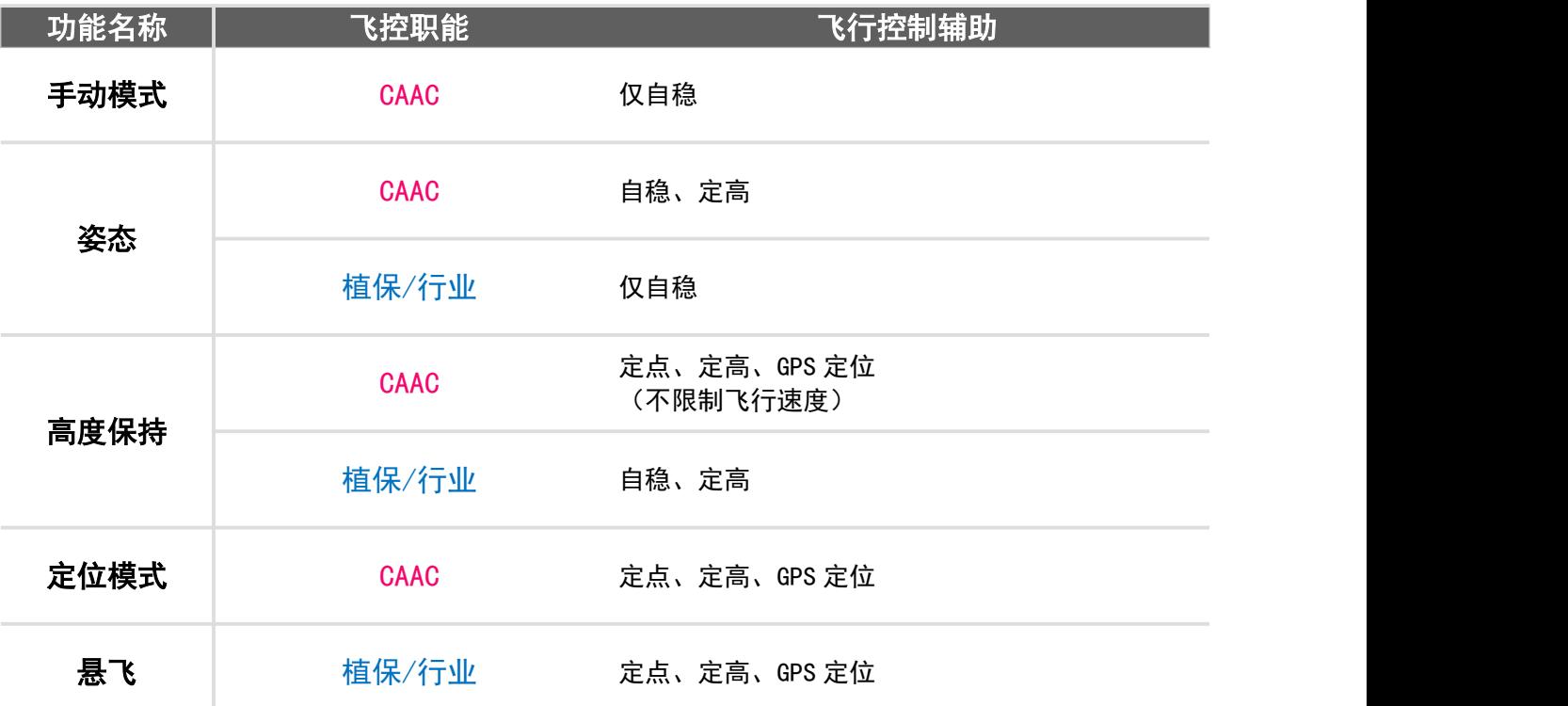

下表为辅助通道的功能介绍:

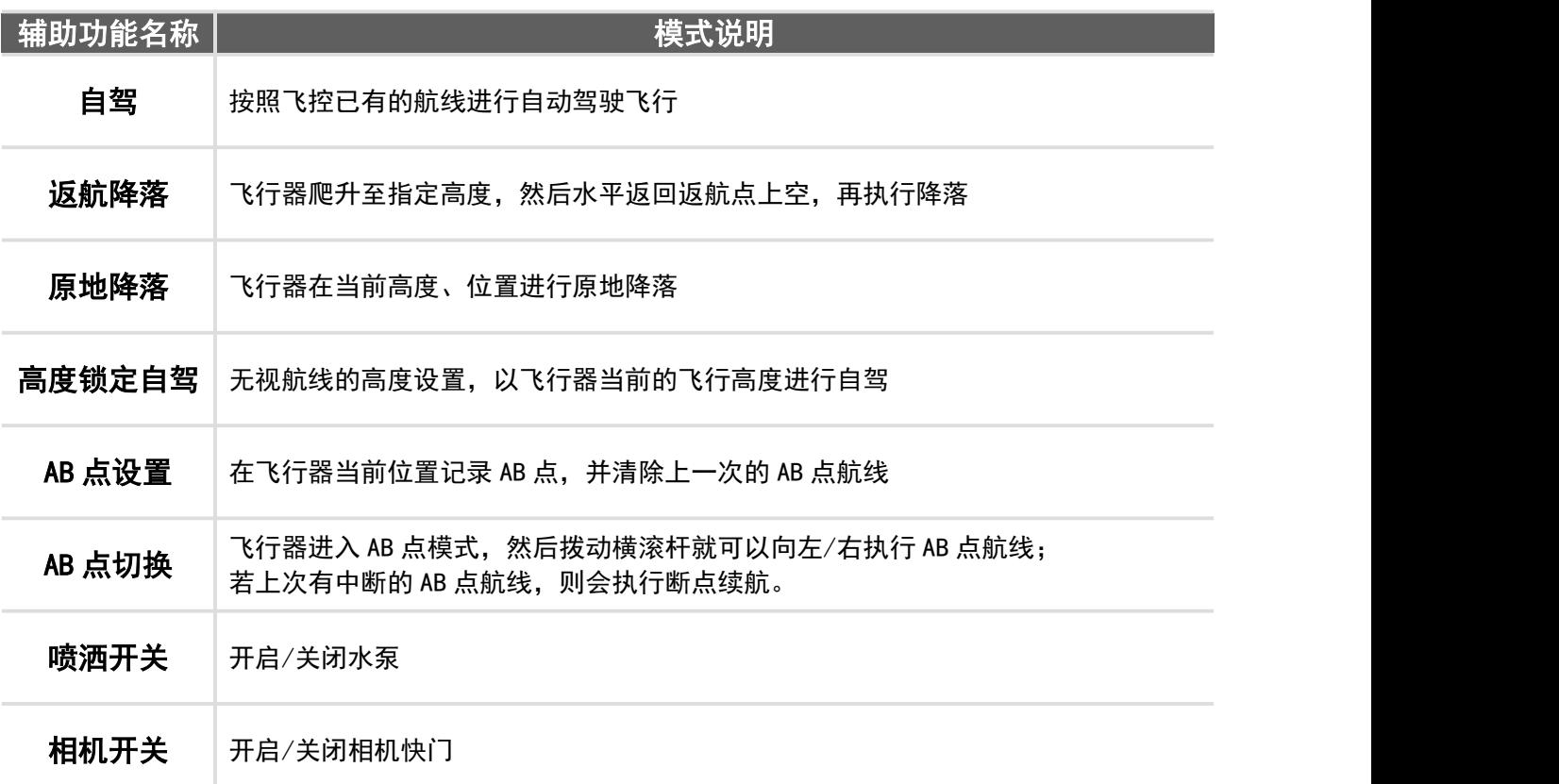

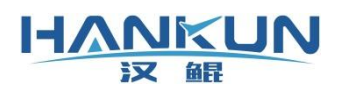

## <span id="page-22-0"></span>7.飞控指示灯

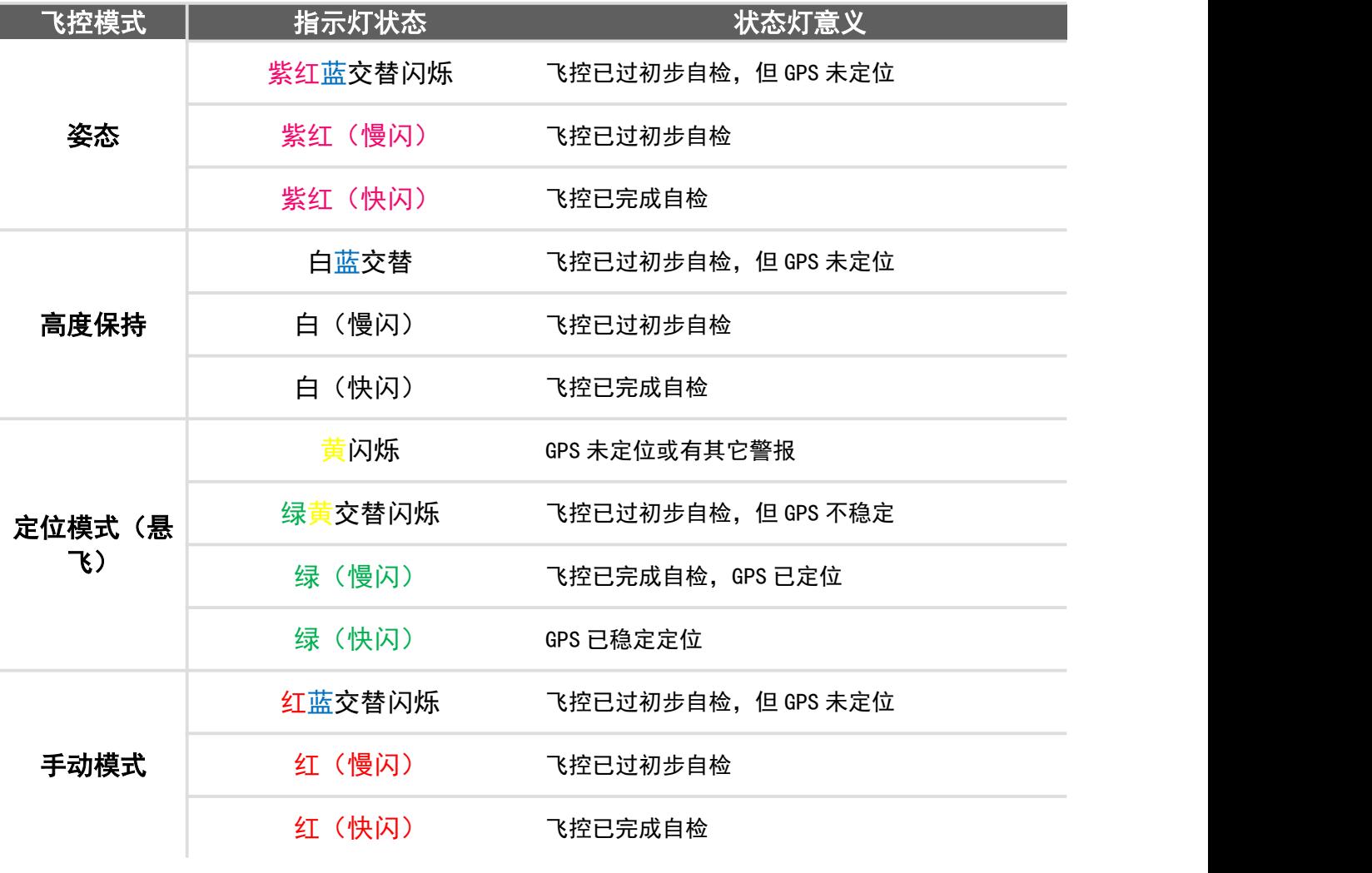

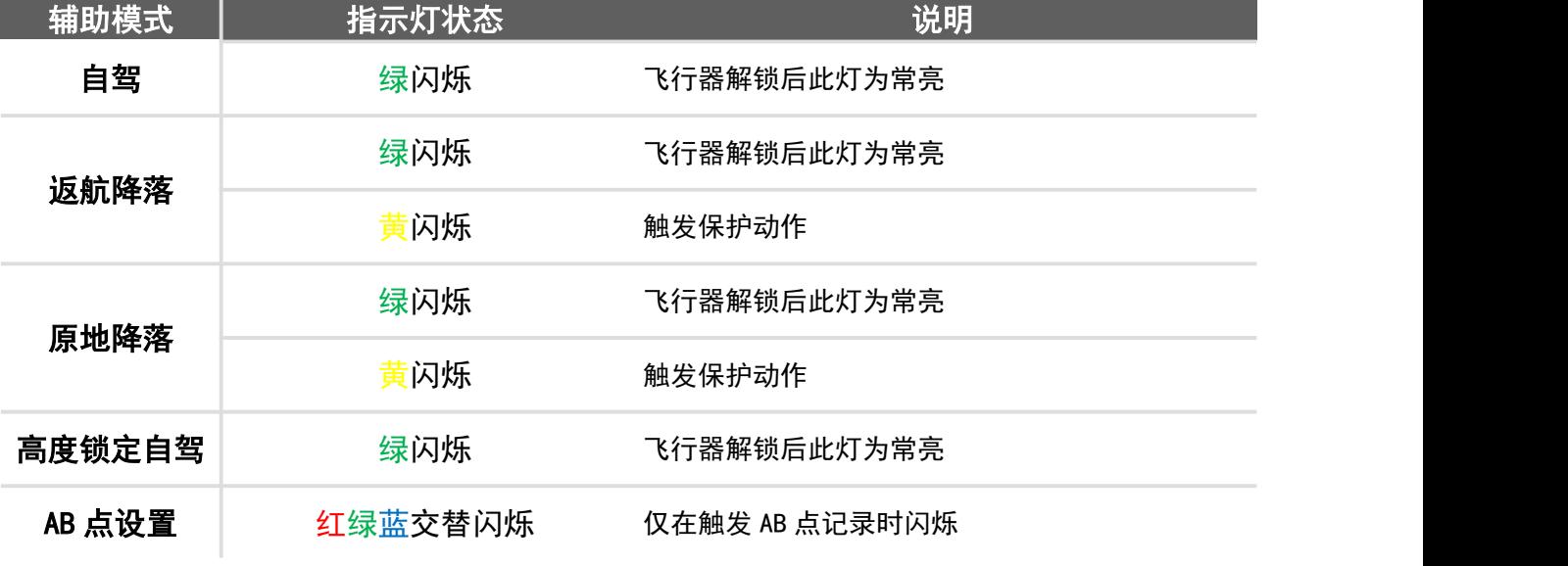

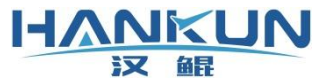

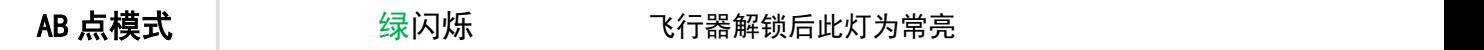

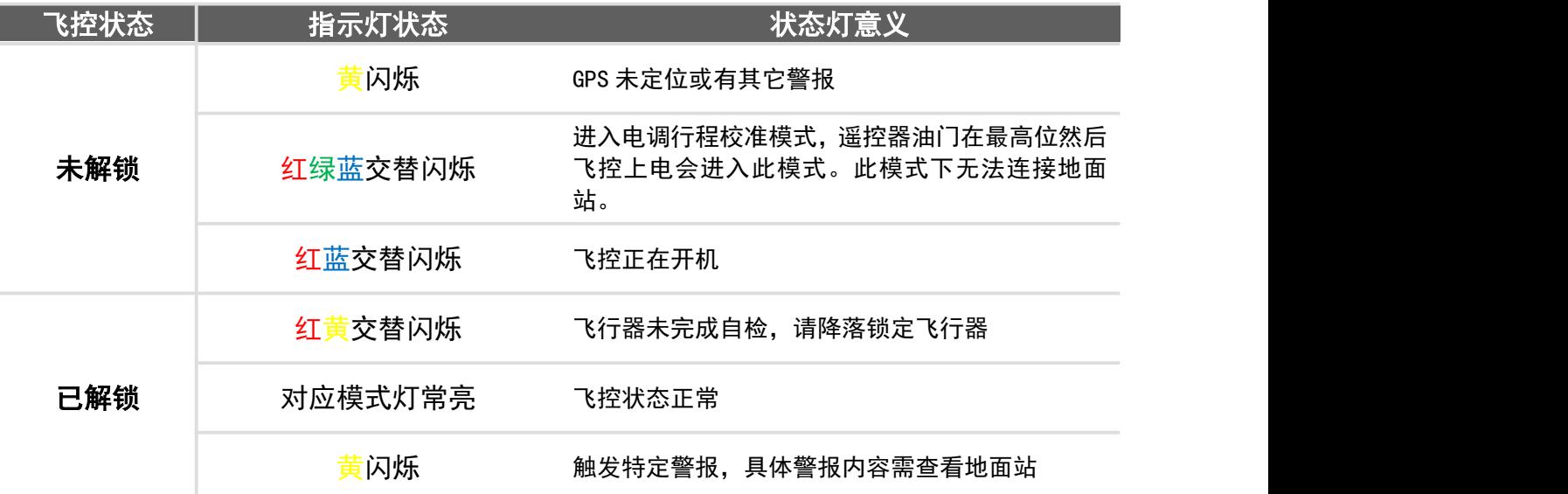

## <span id="page-23-0"></span>8.飞控日志下载

## <span id="page-23-1"></span>8.1 Windows 地面站日志下载

Windows 地面站下载飞控日志, 需按照下述步骤进行操作:

步骤一 使用 USB 线连接飞控与安装有地面站软件的设备

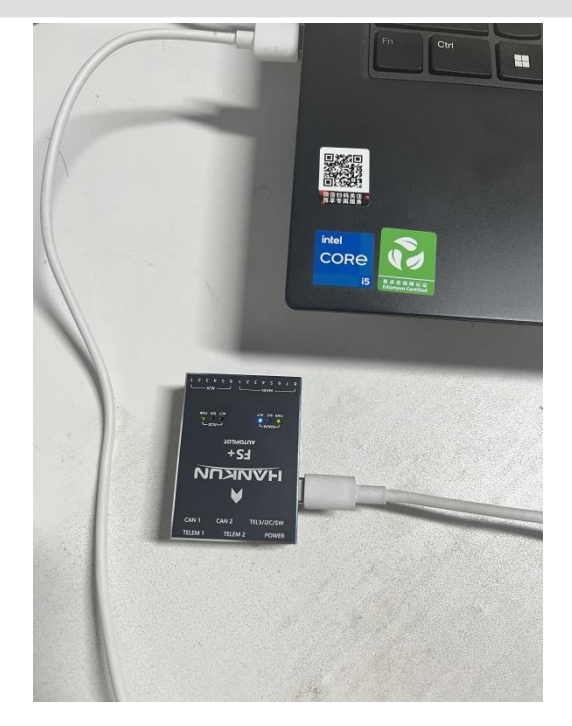

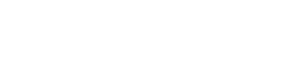

**汉鲲智能科技**

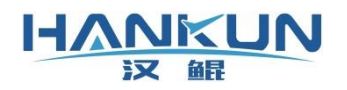

步骤二 在地面站中设置好 USB 连接用的 COM 口连接飞控

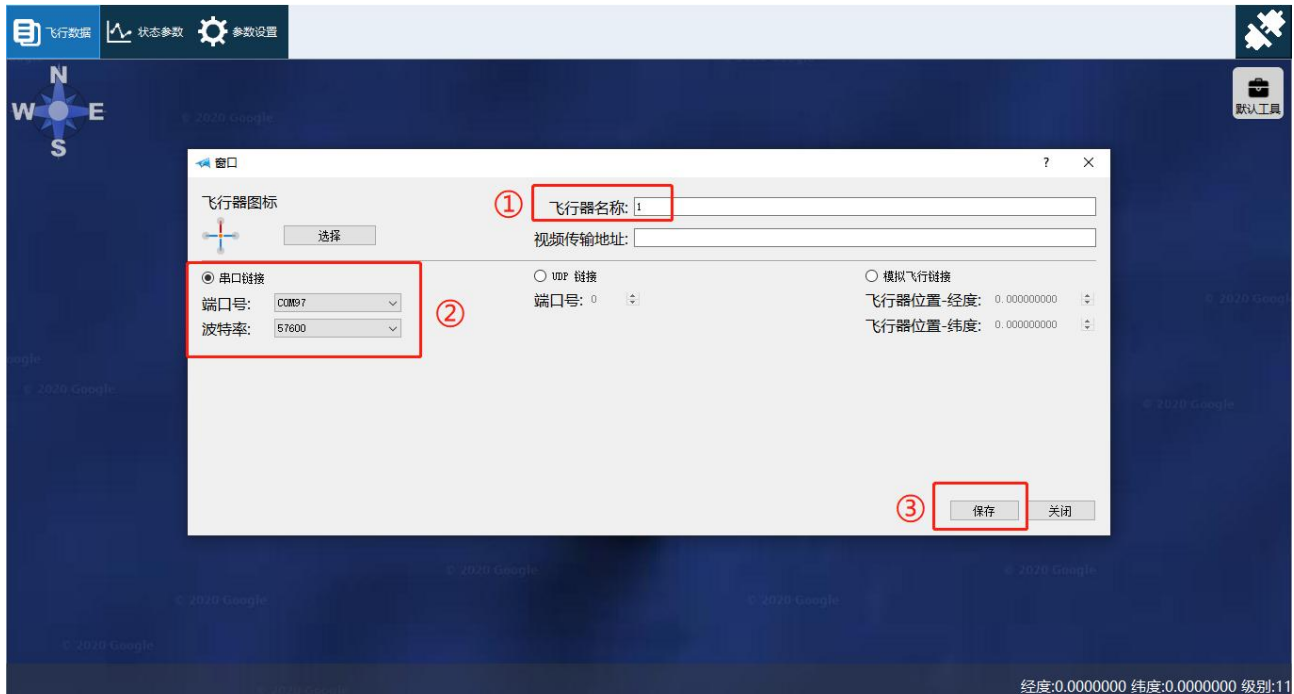

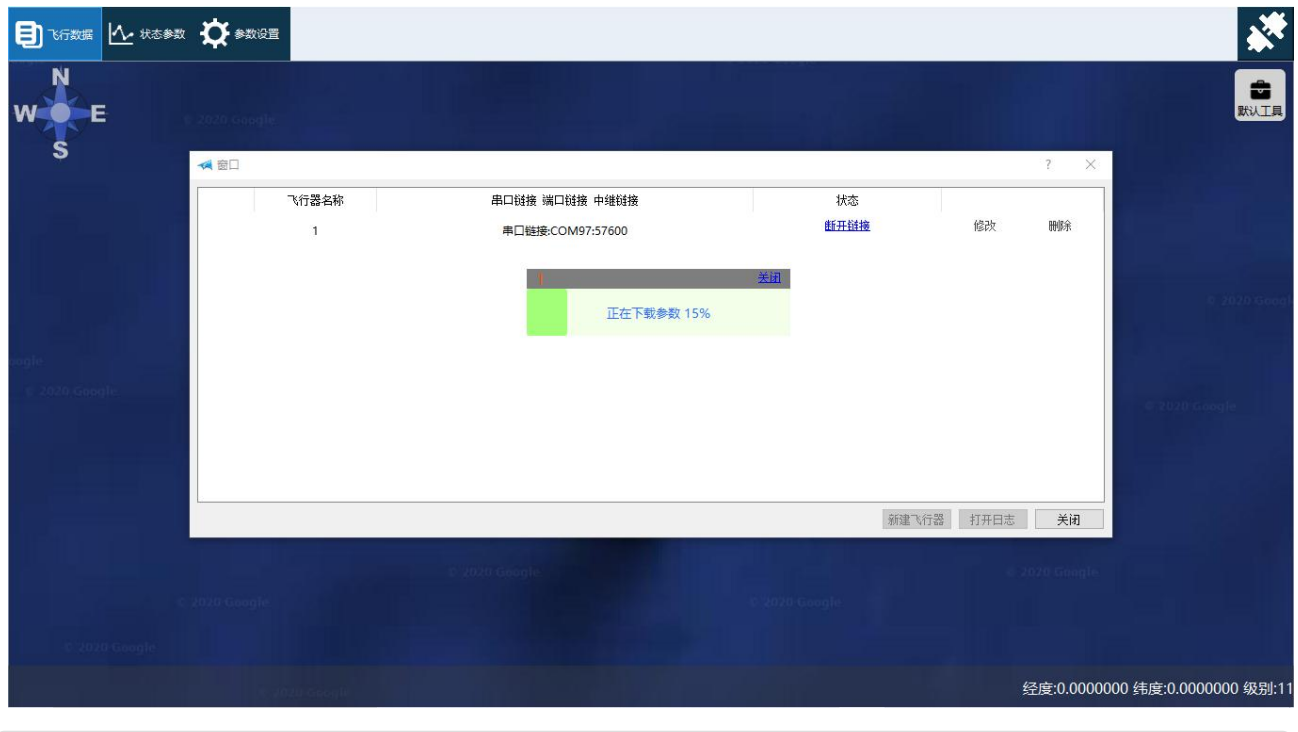

步骤三 连接完成后点击左上角的状态参数,选择日志回放页面,点击左下角的下载日志

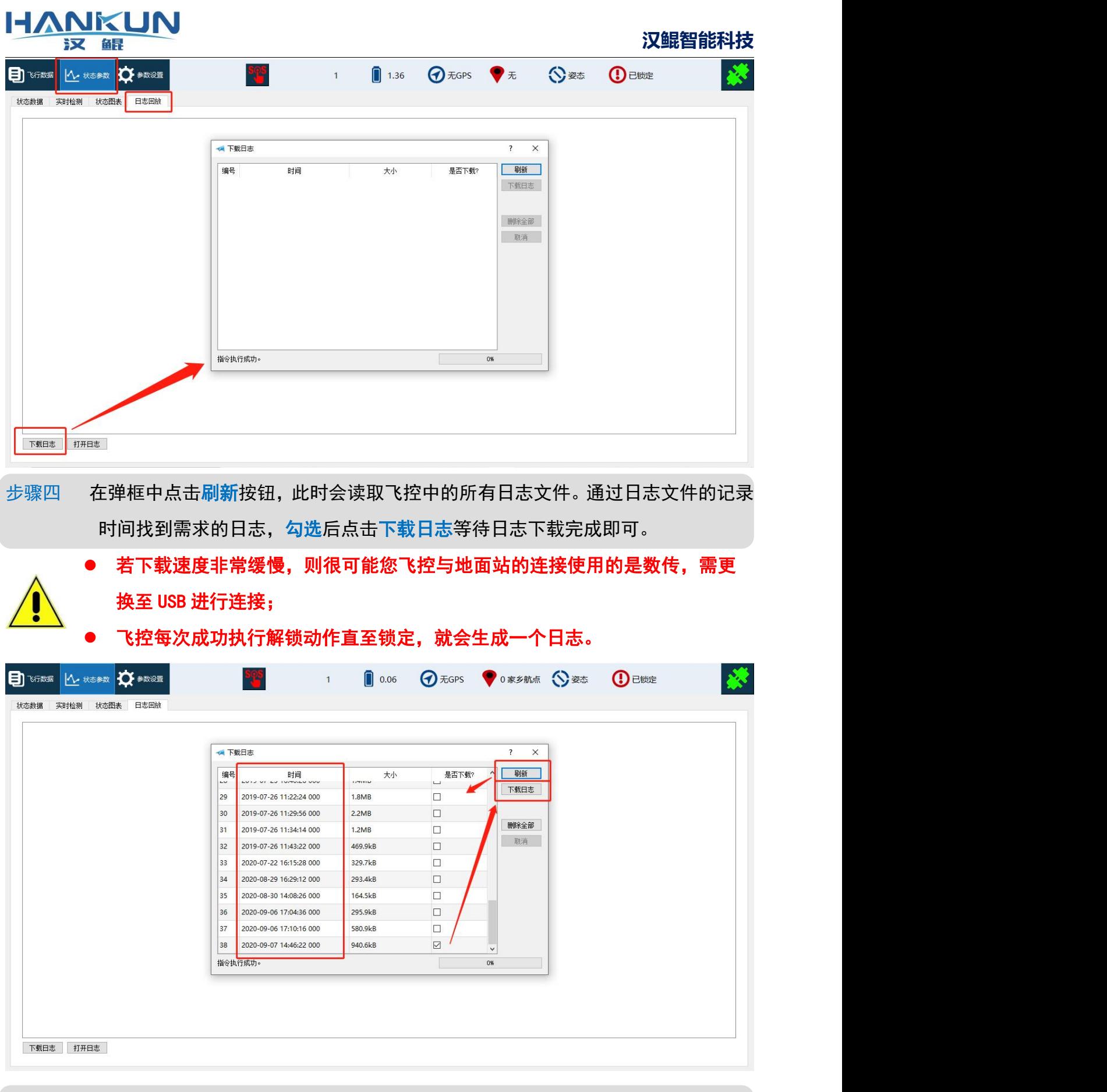

步骤五 下载后的日志文件都存放在地面站根目录的 flashlogs 文件夹中,并以日志的记录 时间命名。

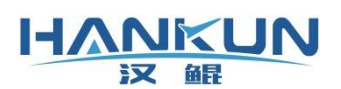

**汉鲲智能科技**

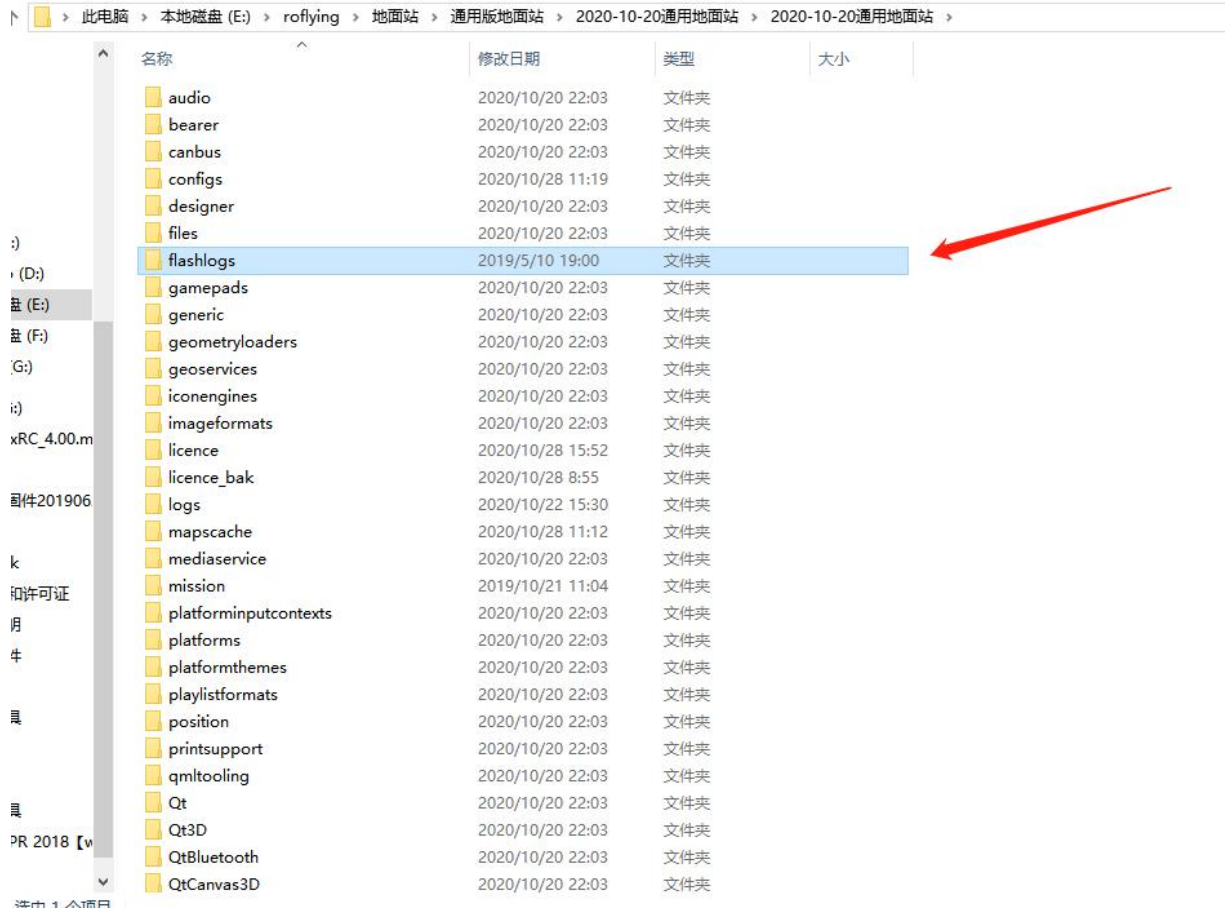

## <span id="page-26-0"></span>8.2 Android 地面站日志下载

Android 地面站下载飞控日志,需按照下述步骤进行操作:

步骤一 首先使用 OTG 线连接飞控与安装地面站 APP 的设备

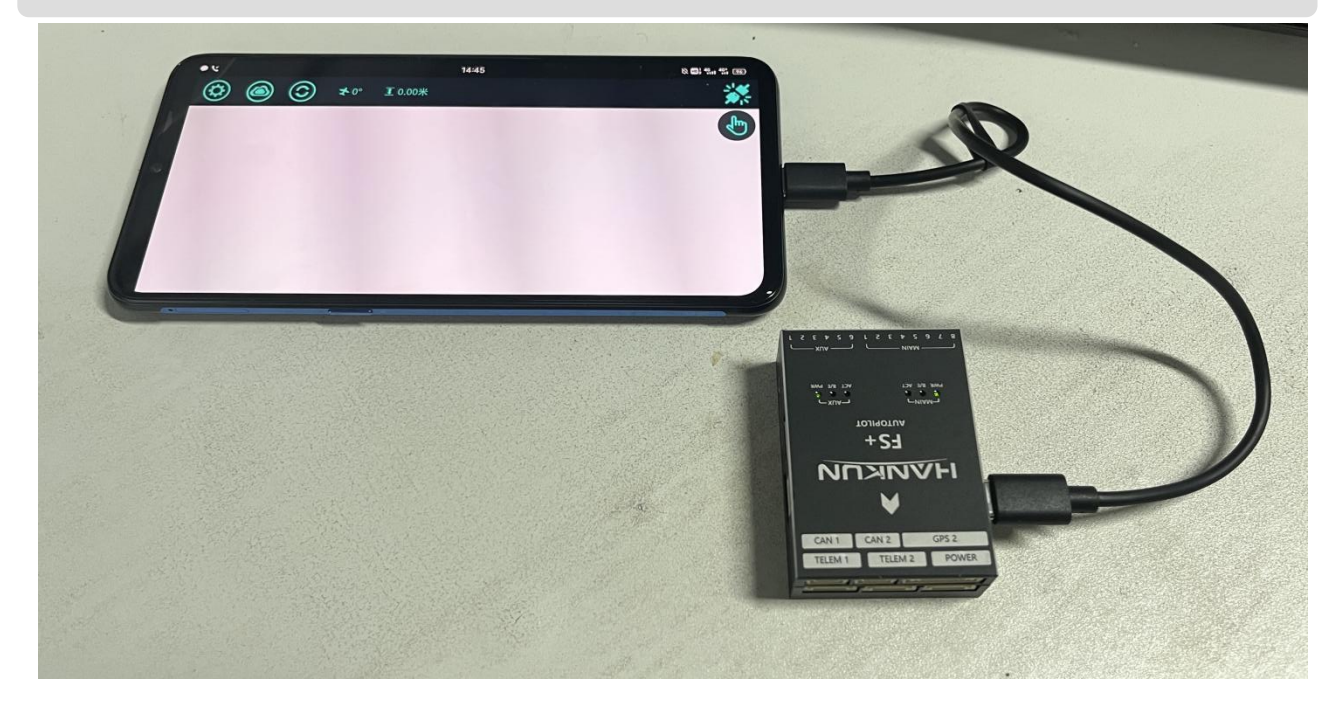

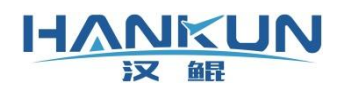

步骤二 设备第一次连接都会有下图的弹框,需要勾选默认后,选择汉鲲地面站

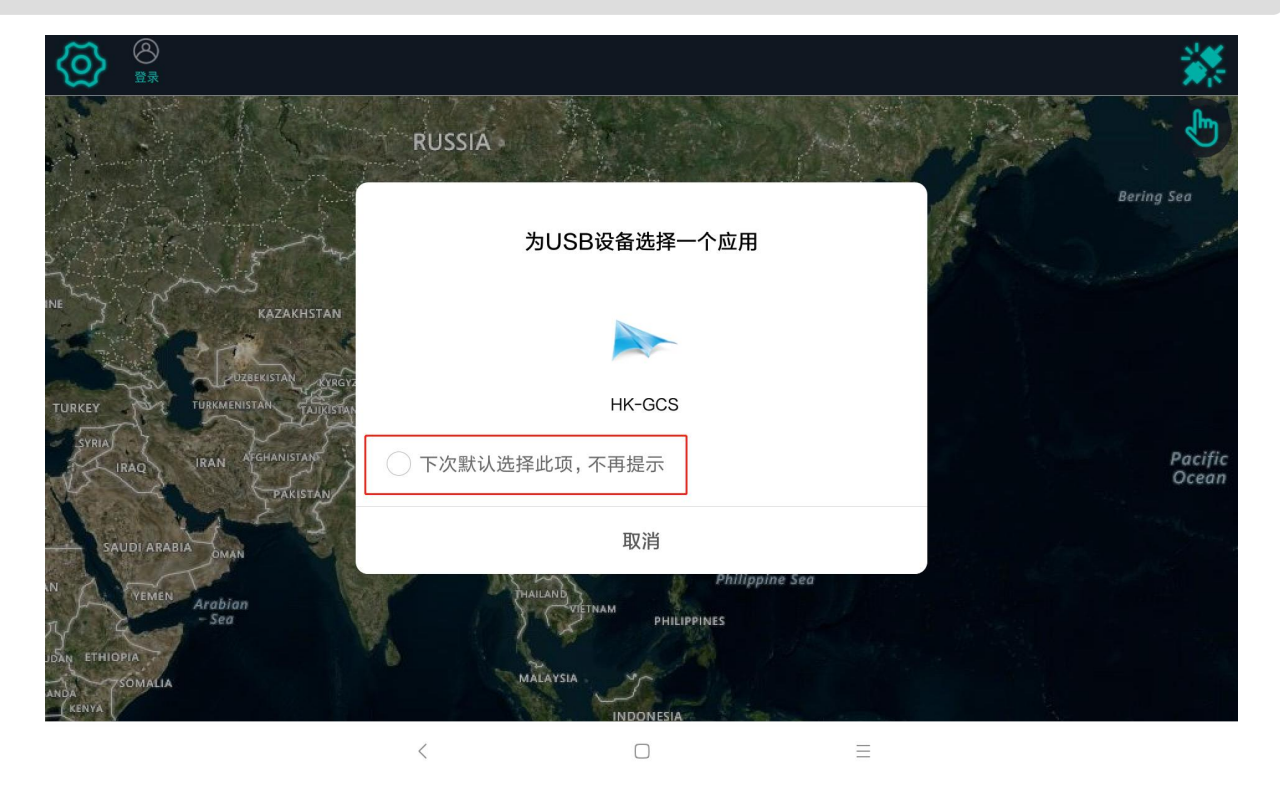

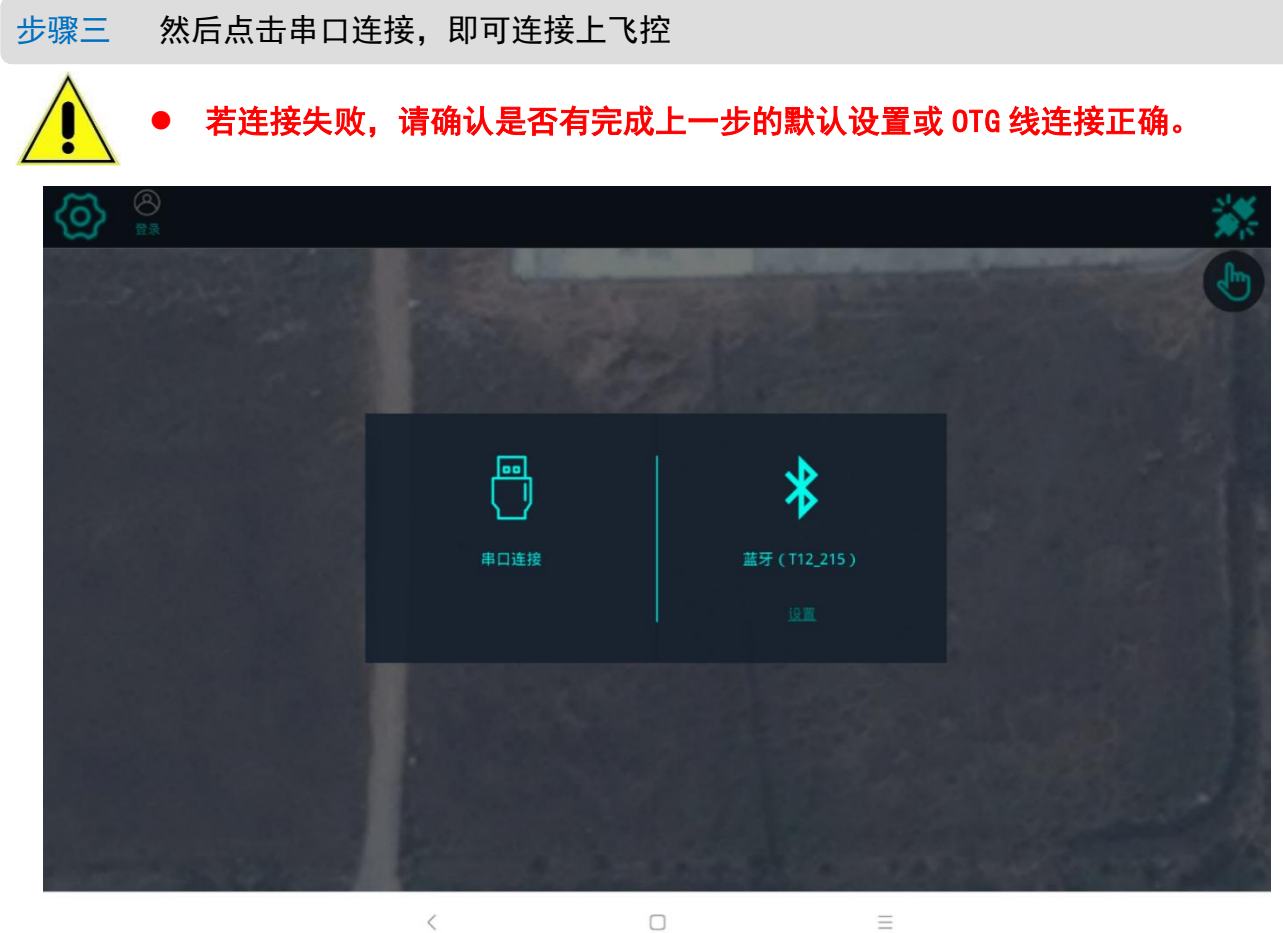

 $\Box$ 

 $\equiv$ 

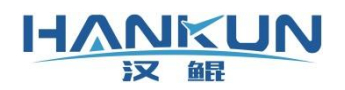

步骤四 连接完成后,点击左上角的齿轮,在功能设置中找到日志下载选项

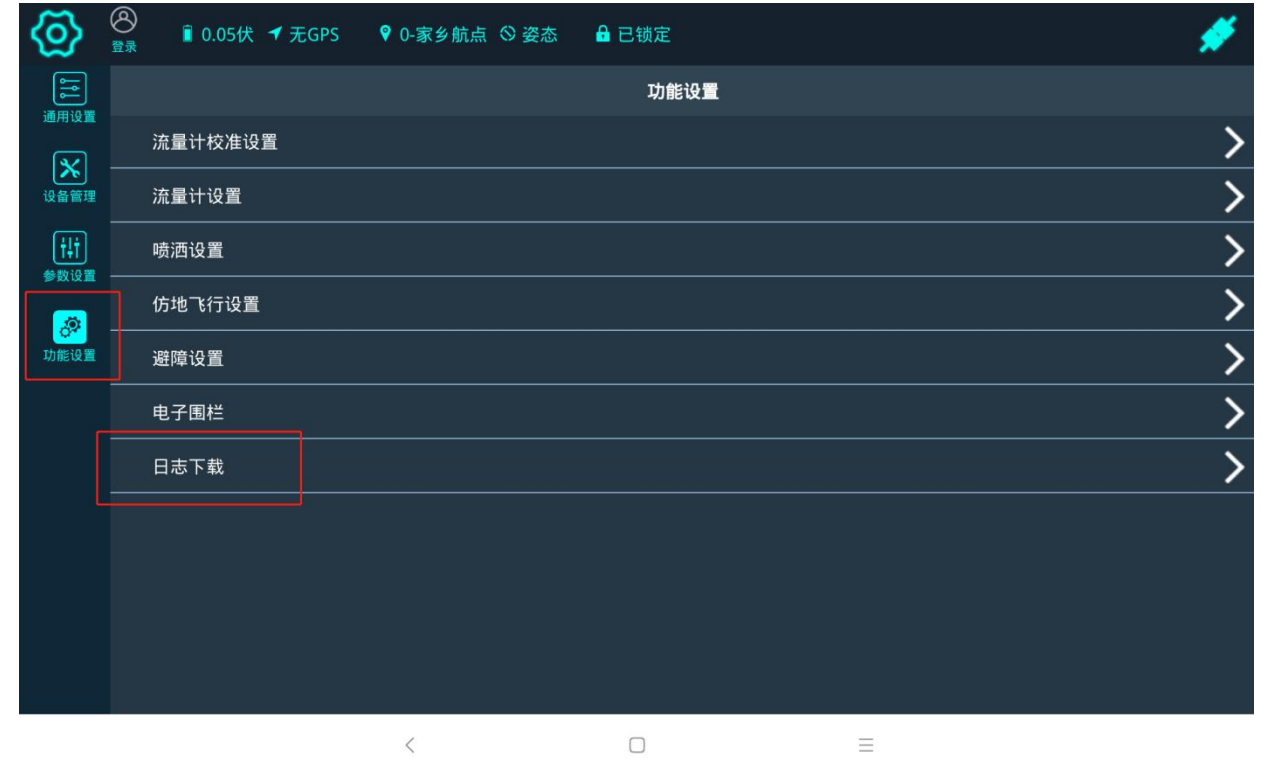

## 步骤五 进入日志下载界面后点击刷新加载飞控日志,然后根据日志记录时间(即日期)选 择需要的日志点击下载

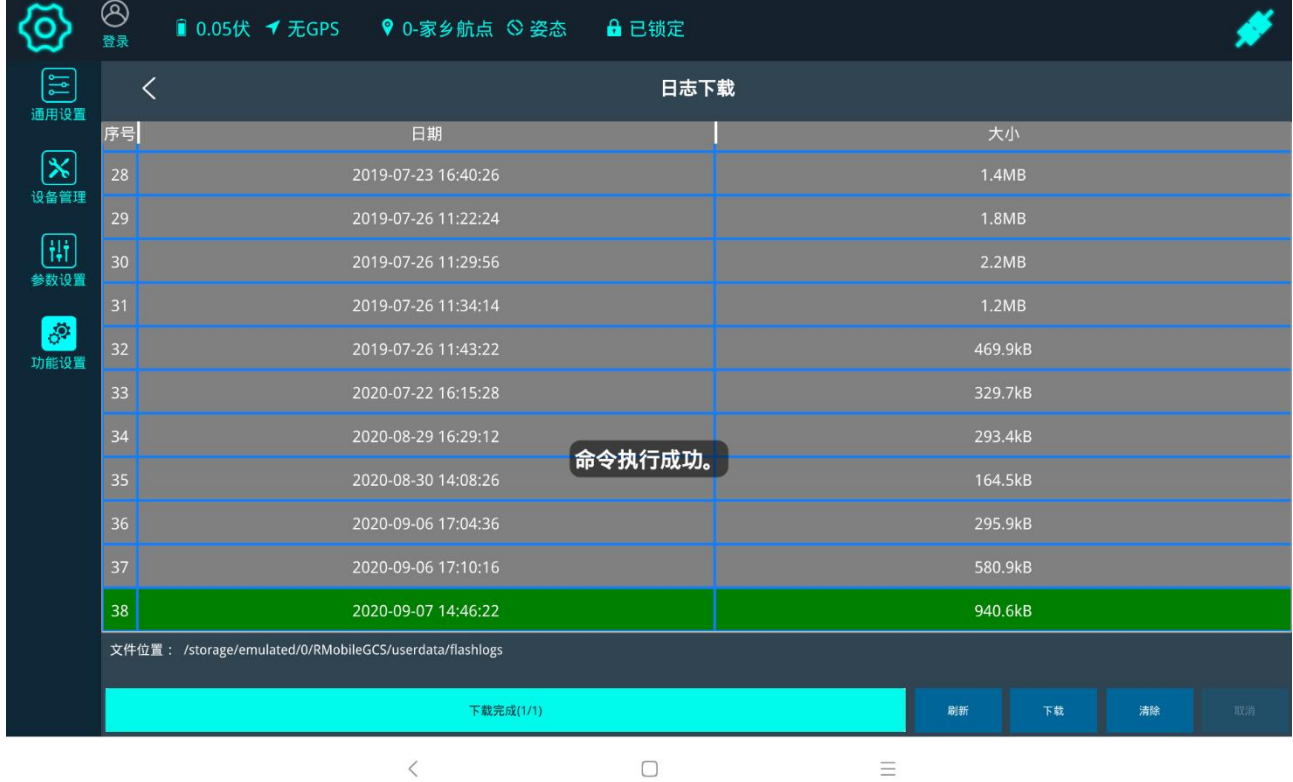

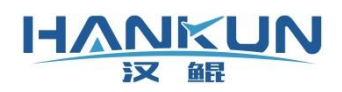

步骤六 按照下图红框位置显示的路径打开后,就可以找到日志文件

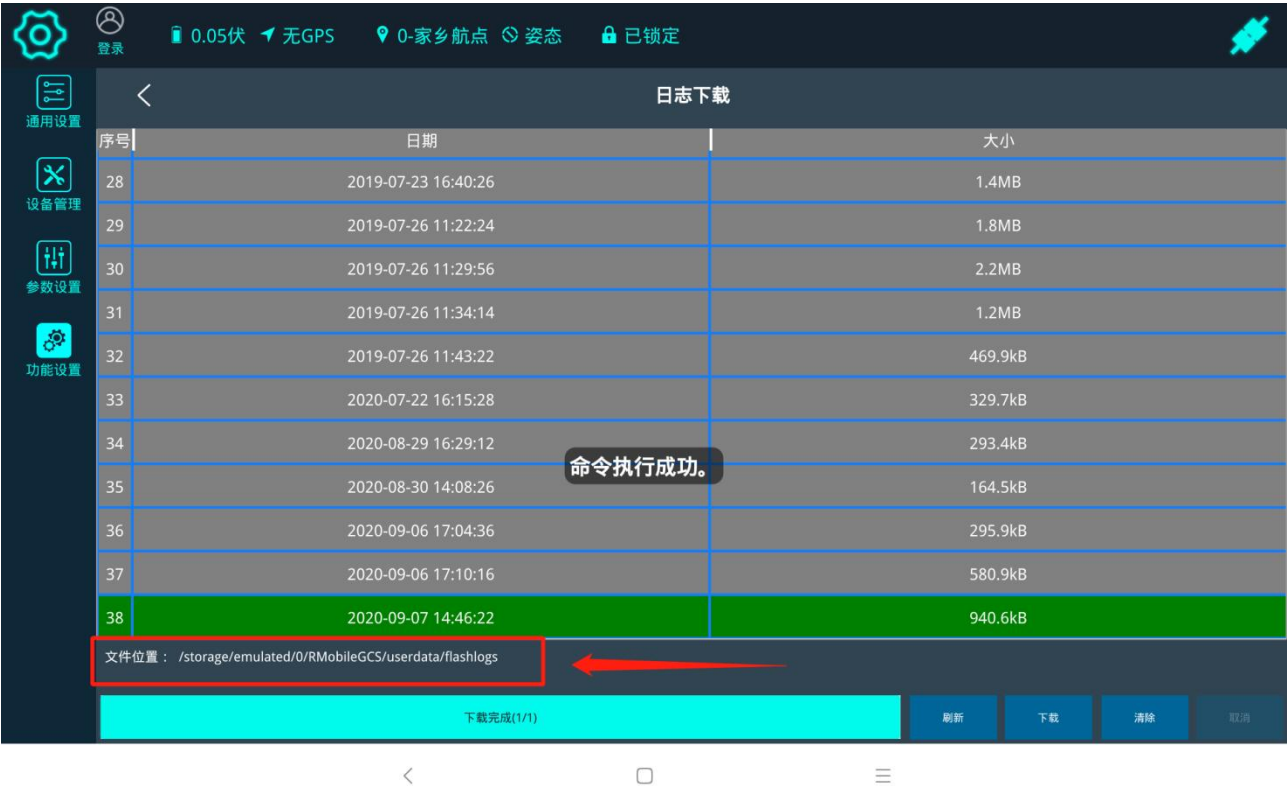

 $\langle$  $\hfill\ensuremath{\square}$